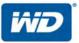

# My Passport® Wireless

## Portable Hard Drive

**User Manual** 

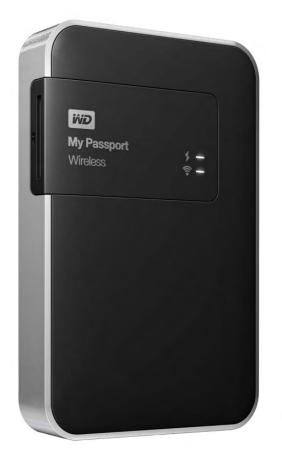

#### WD Service and Support

Should you encounter any problem, please give us an opportunity to address it before returning this product. Most technical support questions can be answered through our knowledge base or email support service at http://support.wd.com. If the answer is not available or if you prefer, please contact WD at the best telephone number shown below.

Your product includes 30 days of free telephone support during the warranty period. This 30-day period starts on the date of your first telephone contact with WD Technical Support. Email support is free for the entire warranty period and our extensive knowledge base is available 24/7. To help us keep you informed of new features and services, remember to register your product online at http://register.wd.com.

#### Accessing Online Support

Visit our product support website at *http://support.wd.com* and choose from these topics:

- **Downloads** Download drivers, software, and updates for your WD product.
- **Registration** Register your WD product to get the latest updates and special offers. .
- Warranty & RMA Services Get warranty, product replacement (RMA), RMA status, and data recovery information.
- Knowledge Base Search by keyword, phrase, or answer ID.
- Installation Get online installation help for your WD product or software.
- WD Community-Share your thoughts and connect with other WD users.
- **Online Learning Center** Start here to get the most out of your WD product. (http://www.wd.com/setup).

#### **Contacting WD Technical Support**

When contacting WD for support have your WD product serial number, system hardware, and system software versions available.

| North America<br>English<br>Spanish                                             | 800.ASK.4WDC<br>(800.275.4932)<br>800.832.4778                                                       | Europe (toll free)*<br>Europe<br>Middle East<br>Africa                                                | 00800 ASK4 WDEU<br>(00800 27549338)<br>+31 880062100<br>+31 880062100<br>+31 880062100                                                                    |
|---------------------------------------------------------------------------------|----------------------------------------------------------------------------------------------------|----------------------------------------------------------------------------------------------------|----------------------------------------------------------------------------------------------------|
| Mexico                                                                          | 001 8002754932                                                                                       | Russia                                                                                                | 8 10 8002 335 5011                                                                                                    |
| South America<br>Chile<br>Colombia<br>Venezuela<br>Peru<br>Uruguay<br>Argentina | 1230 020 5871<br>009 800 83247788<br>0800 100 2855<br>0800 54003<br>000 413 598 3787<br>0800 4440839 | Asia Pacific<br>Australia<br>China<br>Hong Kong<br>India<br>Indonesia<br>Japan                        | 1800 429 861 / 0011 800 2275 4932<br>800 820 6682 / 400 627 6682<br>3057 9031<br>1800 200 5789 / 1800 419 5591<br>001 803 852 3993<br>0800 805 7293       |
| Brazil                                                                          | 0800 7704932<br>0021 800 83247788                                                                    | Korea<br>Malaysia<br>New Zealand<br>Philippines<br>Singapore<br>Taiwan<br>Thailand<br>Other countries | 02 2120 3415<br>1800 817 477<br>0508 555 639 / 00800 2275 4932<br>1800 1855 0277<br>1800 608 6008<br>0800 225 593<br>00 1800 852 5913<br>+86 21 2603 7560 |

\* Toll free number available in the following countries: Austria, Belgium, Czech Republic, Denmark, France, Germany, Ireland, Italy, Netherlands, Norway, Poland, Slovakia, Spain, Sweden, Switzerland, United Kingdom.

## **Registering Your WD Product**

Register your WD product to get the latest updates and special offers. You can easily register your drive online at http://register.wd.com.

## **Table of Contents**

|   | WD Service and Support                                                                                                    | ii                                           |
|---|----------------------------------------------------------------------------------------------------|----------------------------------------------|
|   | Registering Your WD Product                                                                                                    | ii                                           |
| 1 | About Your WD Storage Device                                                                                                    | 1                                            |
|   | Introduction - Christina                                                                                                    | .1                                           |
|   | Features - Christina                                                                                                    | 1                                            |
|   | Kit Contents                                                                                                    | 1                                            |
|   | Optional Accessories                                                                                                    | 2                                            |
|   | About the Online Learning Center                                                                                                    | 2                                            |
|   | Compatibility                                                                                                    |                                              |
|   | Handling Precautions                                                                                                    |                                              |
|   | Registering Your Drive?                                                                                                    | 5                                            |
| 2 | Getting Started                                                                                                    | 6                                            |
|   |                                                                                                    |                                              |
|   | Turning the Drive On and Off                                                                                                    | 6                                            |
|   | Turning the Drive On and Off      Setting up the Drive                                                                                                    |                                              |
|   | 5                                                                                                    | 6                                            |
| 3 | Setting up the Drive                                                                                                    | .6<br> 1                                     |
| 3 | Setting up the Drive1                                                                                                    | 6<br>11<br><b>3</b>                          |
| 3 | Setting up the Drive                                                                                                    | .6<br> 1<br>  <b>3</b>                       |
| 3 | Setting up the Drive       1         Loading Content onto Your Drive       1         Connecting the Drive       1         Connecting to Your Computer Wirelessly       1                                                                                                    | .6<br> 1<br>  <b>3</b><br> 3                 |
| 3 | Setting up the Drive       1         Loading Content onto Your Drive       1         Connecting the Drive       1         Connecting to Your Computer Wirelessly       1         Connecting with WD My Cloud on a Mobile Device       1                                                                                               | .6<br> 1<br>  <b>3</b><br> 4                 |
| 3 | Setting up the Drive       1         Loading Content onto Your Drive       1         Connecting the Drive       1         Connecting to Your Computer Wirelessly       1         Connecting with WD My Cloud on a Mobile Device       1         Connecting to a Hotspot       1                                                       | .6<br> 1<br>  <b>3</b><br> 3<br> 4<br> 5     |
| 3 | Setting up the Drive       1         Loading Content onto Your Drive       1         Connecting the Drive       1         Connecting to Your Computer Wirelessly       1         Connecting with WD My Cloud on a Mobile Device       1         Connecting to a Hotspot       1         Connecting to Your Home Wi-Fi Network       1 | .6<br>11<br>13<br>13<br>14<br>15<br>17<br>20 |

|   | Use with an SD Card22Maximize Battery Life23Upgrade Firmware on the Drive24Understand the LEDs25View Battery Status When Drive is Off?27 |
|---|----------------------------------------------------------------------------------------------------|
|   | Charge the Battery                                                                                                    |
|   | Reset Your Drive                                                                                                    |
|   | Reset Your Password                                                                                                    |
|   | Use WPS                                                                                                    |
|   |                                                                                                    |
| 5 | <br>Playing/Streaming Videos, Photos, & Music29                                                                                          |
|   | Accessing Your Content Using Media Players                                                                                               |
| 6 | Customizing the Drive: Dashboard                                                                                                    |
|   |                                                                                                    |
|   | Dashboard Home Page.34Wi-Fi Page.36Admin Page.42Hardware Page.44Media Page.45Support Page.49Firmware Page.50                             |
| 7 | Wi-Fi Page                                                                                                    |

| 8  | Technical Specifications59             |
|----|----------------------------------------|
| 9  | Compliance and Warranty Information 60 |
|    | Regulatory Compliance                  |
| 10 | <br>Index65                            |

# About Your WD Storage Device

This chapter includes the following topics:

Introduction - Christina Features - Christina Kit Contents Optional Accessories About the Online Learning Center Compatibility Physical Description Handling Precautions

#### Introduction - Christina

Welcome to your My Passport® Wireless portable hard drive.

This portable drive is ideal for the mobile creative pro with WHATamazing transfer speeds up to 233 MB/s, an integrated Thunderbolt<sup>™</sup> cable, and a durable aluminum enclosure. It delivers the ultimate in speed, flexibility and convenience.

#### Features - Christina

3-year limited warranty—For added peace of mind, we back the drive with a 3-year limited warranty.

**Important:** For the latest WD product information and news, visit our website at *http://www.westerndigital.com*. For the latest software, firmware, and product documentation and information, go to *http://support.wd.com/downloads*.

## Kit Contents

Your My Passport Wireless storage drive kit includes:

- My Passport Wireless storage drive
- USB 3.0 18-inch cable
- AC power brick
- Quick Install Guide

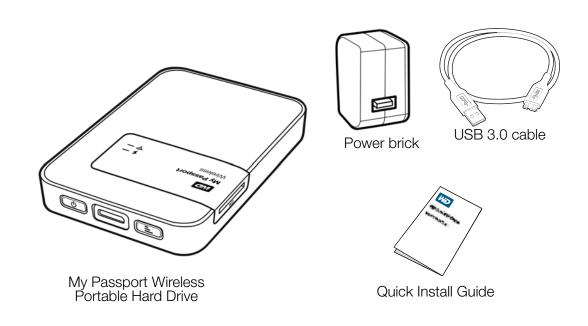

## **Optional Accessories**

For information about optional accessories for this product, visit:

| US         | http://www.shopwd.com or http://www.wdstore.com                                                                                                    |
|------------|----------------------------------------------------------------------------------------------------|
| Canada     | http://www.shopwd.ca or http://www.wdstore.ca                                                                                                    |
| Europe     | http://www.shopwd.eu or http://www.wdstore.eu                                                                                                    |
| All others | Contact WD Technical Support in your region. For a list of Technical Support contacts, visit <i>http://support.wd.com</i> and see Knowledge Base Answer ID 1048. |

## About the Online Learning Center

WD's online Learning Center provides the latest information, instructions, and software to help users get the most out of their personal cloud storage. This web-based guide offers step-by-step help with setting up remote access, backing up data, monitoring device status and more. It's an interactive resource to walk users through installing and using their My Passport Wireless drive. The online Learning Center allows you to:

- Learn about your new personal cloud storage product.
- Download the latest software for your product.
- Find in-depth, interactive information on how to explore each of your product's features.
- Update your product whenever new features become available.
- Access an always-available resource online, without a manual or CD.

## Compatibility

**Operating Systems** 

#### Windows®

- Windows 8.1 or earlier
- Windows 7
- Windows Vista<sup>®</sup>
- Windows XP (32 bit) SP3 or later

#### Mac OS X<sup>®</sup>

- Mavericks (Mac OS 10.9)
- Mountain Lion (Mac OS 10.8)
- Lion (Mac OS 10.7)
- Snow Leopard (Mac OS 10.6)

**Note:** Compatibility may vary depending on your computer's hardware configuration and operating system.

For highest performance and reliability, always install the latest software update.

#### Web Browsers

- Internet Explorer 8.0 and later on supported Windows computers
- Safari 6.0 and later on supported Mac computers
- Firefox 21 and later on supported Windows and Mac computers
- Google Chrome 27 and later on supported Windows and Mac computers

## **Physical Description**

Front View

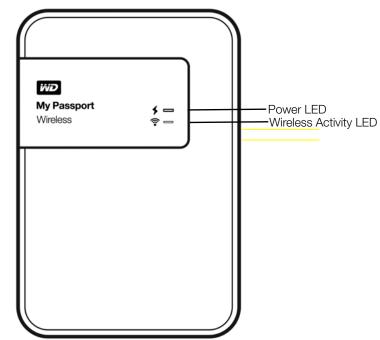

The top of the My Passport Wireless portable hard drive has:

- A power LED indicator
- An activity/wireless (Wi-Fi?) LED indicator

#### LEDs

The top of the drive has two LEDs: Power and Activity/Wireless (Wireless Activity?). For detailed information about the power and Activity LEDs, see "Understand the LEDs" on page 25.

#### **Back View**

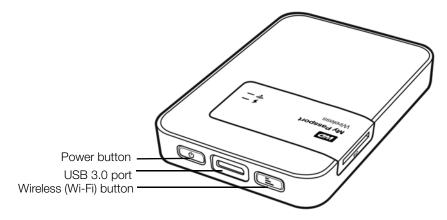

| Component    | lcon   | Description                                                         |
|--------------|--------|---------------------------------------------------------------------|
| USB 3.0 port |        | Included cable connects the USB 3.0 port to the computer's USB port |
|              | SS∕⊂₊→ | What kind of cable?                                                 |
| Power button |        | Turns the drive on and off:                                         |
|              |        | To turn on: Push until lights start blinking                        |
|              | 0      | • To turn off: push for about 5 seconds to turn off                 |
| Wi-Fi button |        | Connects to a router or mobile drive wirelessly                     |
|              |        | Starts SD card transfer                                             |
|              |        | Turns on hotspot down link?                                         |

#### Left Side View

The left side of the drive contains a slot for an SD (secure digital) card.

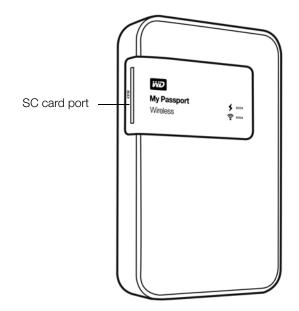

#### **Handling Precautions**

WD products are precision instruments and must be handled with care during unpacking and installation. Rough handling, shock, or vibration can damage drives. Always observe the following precautions when unpacking and installing your external storage product:

- Do not drop or jolt the drive.
- Do not move the drive during activity.
- Do not place the drive on carpeting. Make sure the drive is on a clean, firm, and stable surface.
- To allow proper ventilation, do not block any of the enclosure's air slots.

## **Registering Your Drive?**

# 2

# Getting Started

This chapter includes the following topics:

Turning the Drive On and Off Setting up the Drive Loading Content onto Your Drive

## **Turning the Drive On and Off**

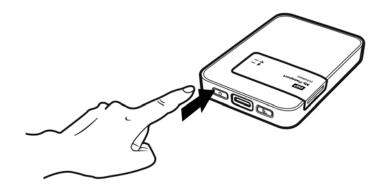

**Important:** It is best to charge the battery before using the My Passport Wireless drive the first time as the factory charge may have decreased during shipping.

You have the following options:

- To turn the drive on when it is not connected to an outlet, push the power button until then the power LED is blinking. When the wireless LED is solid blue, the drive is ready to connect.
- To turn the drive on when it is connected to an outlet, the power LED starts blinking automatically.
- To turn the drive off, hold the power button again for about 5 seconds until the power LED goes off.

#### Setting up the Drive

To connect and set up the drive for wireless use, do one of the following:

- Use a computer and a web browser.
- Download and use the My Cloud app on your smart phone or tablet.

#### Setting up with a Computer and Web Browser

Note: The computer must be wireless enabled.

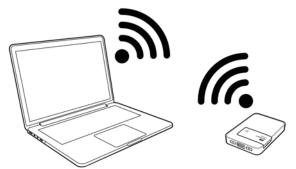

- 1. Make sure the My Passport Wireless device is turned on and boy LEDs are lit.
- 2. Do one of the following:
  - a. On your Windows computer, open the list of available networks. win8?Android

| Currently connected          | to:             | +9   |
|------------------------------|-----------------|------|
| DWB-2.4                      |                 |      |
| Internet acces               | S               |      |
| MyPassport<br>No Internet ac | cess            |      |
| Wireless Network Con         |                 | ~    |
| MyPassport                   | Connected       | 1000 |
| DWB-2.4                      |                 | Ine  |
|                              |                 |      |
|                              |                 |      |
|                              |                 |      |
|                              |                 |      |
|                              |                 |      |
| Open Network a               | and Sharing Cen | ter  |

b. On a Mac computer, click System Preferences >Network > Wi-Fi

| Show All    | Network                                     | Q                    |            |
|-------------|---------------------------------------------|----------------------|------------|
|             | Find and join a Wi-Fi network.              |                      |            |
| -           | Choose the Wi-Fi network you want to join t | from the list below. |            |
| Ethernet    |                                             | i O                  | FF         |
| Connected   | Mac SW Wi-Fi Network SGHz                   | ed t                 |            |
| FireWire    | MBecker                                     | ed t                 | o a        |
| Not Connect | md-3-216G                                   | 1                    |            |
| Wi-Fi       | md-3-216G-slow                              | 19                   | +          |
| On          | MingWang                                    |                      | *          |
| Bluetooth   | MyFavoriteWiFi                              | 19                   |            |
| Not Connect | MyPassport                                  | 🔒 🛜 🛛 natica         | ally.      |
| Thundt I    |                                             | ou w                 | ill        |
|             | Join Other Canc                             | el Join              |            |
| ?           | Join Other                                  |                      |            |
| ?           |                                             |                      |            |
| ?           |                                             |                      |            |
| ?           |                                             |                      |            |
| (7)         |                                             |                      |            |
| 3           |                                             |                      |            |
| 3           |                                             |                      |            |
|             | Show Wi-Fi status in menu ba                |                      |            |
|             |                                             | Advanced             | (<br>Appl: |

- 3. Select MyPassport.
- 4. Open a browser and type one of the following:
  - Windows computer: http://mypassport
  - Mac computer: http://mypassport.local
  - Windows or Mac computer: http://192.168.60.1
- 5. Read the agreement and click **I accept**:

| My Passpor | rt" Wireless                                                             |                                                                                                    |                                                                                    | English | * |
|------------|--------------------------------------------------------------------------|----------------------------------------------------------------------------------------------------|------------------------------------------------------------------------------------|---------|---|
|            | Western Digital To<br>License Agreeme                                    |                                                                                                    |                                                                                    |         |   |
|            | Please review these ange<br>agreement to use the soft                    | stant terms and conditions. You must account                                                                                                    | ept the licensie                                                                   |         |   |
|            | IMPORTANT<br>DOCUMENT CO<br>THAT REQUIS<br>INDIVIDUAL BA<br>COURT OF LAW | stern Digital Ead User Liceaux Agrees<br>READ CAREFULLY. SECTI<br>NTAINS A BINDING ARBITRAT<br>LES THE RESOLUTION OF DI<br>SIS, LIMITS YOUR ABILITY TO SI<br>, AND WAIVES YOUR RIGHT TO<br>S, CLASS ARBITRATIONS, OR A J<br>TES. | ON 8 OF THIS<br>ION PROVISION<br>SPUTES ON AN<br>EEK RELIEF IN A<br>PARTICIPATE IN |         |   |
|            | I Decline                                                                | Privacy Policy                                                                                                    | I Accept                                                                           |         |   |
|            | -                                                                        |                                                                                                    | and a                                                                              | 1       |   |
|            |                                                                          |                                                                                                    |                                                                                    |         | - |
|            |                                                                          |                                                                                                    |                                                                                    |         |   |

The Secure My Passport Wireless screen displays:

| Secure My Passpor | t Wireless                        |       | 1 |
|-------------------|-----------------------------------|-------|---|
| WV-FY Name:       | MyPassportWreless                 | Л     |   |
| Create Password   | 1                                 | 20    |   |
| Confirm Password  |                                   |       |   |
| Password me       | st contain at least 8 characters. | 179   |   |
|                   | Show Password                     |       |   |
|                   |                                   | OB IL |   |
| Skip              | Next                              |       |   |

Record network information here: Network Name:

Password:

- 6. (Optional) The drive's default network name is MyPassport. To add security and to differentiate the drive from others, enter a new name.
  - *Note:* It is a good practice to rename the drive to differentiate it from any other similar devices. If you enter a new name, you will have to select the new name on the list of available networks the next time you use the drive. **Be sure to record the new Wi-Fi name**.

You have the following options:

 To go to the next screen without entering credentials, click the Skip check box. The My Passport Wireless dashboard appears.

Note: If you click Next instead, an error message displays.

 To secure the drive with a password, enter and confirm a password of at least 8 characters. The password is case sensitive and may not contain double quotes. To display the password, click the **Show Password** check box.

#### SHOW RECONNECT SCREEN-WHY?

- Click Next. The first time you set up the drive, a *Download to Shortcut* message pops up. NEED SCREENSHOT ? Check you computer's Downloads folder to find a link to your data.
- 8. Click **Next** to display the My Passport Wireless dashboard. You are ready to use your wireless drive.

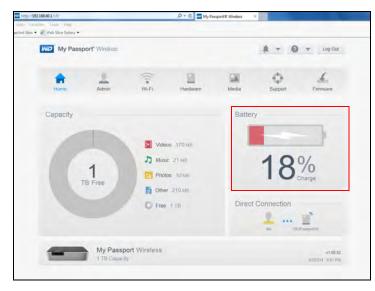

The dashboard gives you an overview of the status of your drive. For detailed information about the dashboard, see "Customizing the Drive: Dashboard" on page 34.

#### Setting up Using a Mobile Device with WD My Cloud App

- 1. Download the WD My Cloud app to your mobile device from the App Store, Android App for Google Play store, or Amazon Apps (for Android).
- 2. Tap the **My Cloud** icon to display the My Passport Wireless Western Digital Technologies, Inc. License Agreement displays.

#### Western Digital End User License Agreement

IMPORTANT - READ CAREFULLY: This End User License Agreement ("Agreement") is a legal contract between you, either as an individual or a single entity ("you"), and Western Digital Technologies, Inc. ("WDT"), governing your use of the WDT software and related online or electronic documentation (such software and the documentation collectively referred to herein as the "Software"). WDT, and not Apple, Inc., is solely responsible for the WDT Software.

YOU AGREE TO BE BOUND BY THE TERMS OF THIS AGREEMENT,

Accept

3. Read the agreement and tap **Accept** to display the WD My Cloud app Welcome screen.

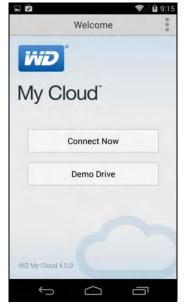

4. Tap **Connect Now** to display a list of available wireless devices and networks.

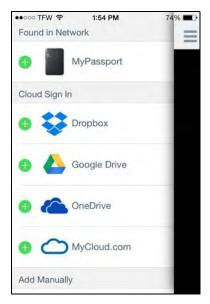

5. Tap **MyPassport** (or the Wi-Fi name you assigned your drive). The following page displays:

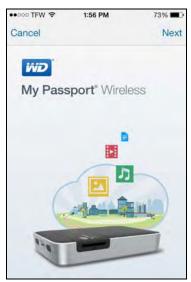

6. Tap **Next** to display the Secure Your Device screen:

| ••••• TFW 穼 | 1:57 PM            | 73% 🔳  |
|-------------|--------------------|--------|
| Cancel      | Secure Your Device | Skip   |
| MyPa        | ssport             |        |
|             |                    |        |
| ••••        | ••••               |        |
| Wear plan   | Show Password      |        |
|             | Save Changes       |        |
| QWE         | RTYUI              | O P    |
| A S         | DFGHJ              | КL     |
| ŵΖ          | XCVBN              | M      |
| .7123       | space              | return |

- 7. (Optional) Enter or change the name of your My Passport Wireless drive.
- 8. If you have not assigned a password to your drive (and don't want to now), tap **Skip**. Continue to step 14
- 9. If you want to assign or change one, enter the password for the My Passport Wireless drive in both password fields. \*\*\*

10. Tap **Save Changes** to display the following screen:

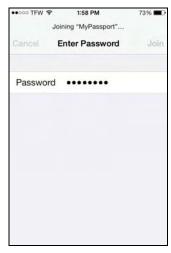

11. On your mobile device, go to Settings and connect to the My Passport Wireless using your new password:

| Dism | iss            |                                                           |            |         |
|------|----------------|-----------------------------------------------------------|------------|---------|
|      |                | ect to the netw<br>your passwo                            |            |         |
|      | Wi-Fi fastwork |                                                           |            |         |
|      | 2              |                                                           | WD My D    | bud App |
|      | V MyPantpor    | n 🗎 🗢 🛈                                                   | 0          | 2       |
|      | secure net     | Fi settings and co<br>work with your n<br>th the WD My Ck | ew passwoi |         |

12. Tap **Join**. The Settings screen shows the connection to the drive:

| ••000 TFW 😤                | 1:58 PM   | 73%           | • |
|----------------------------|-----------|---------------|---|
| < Settings                 | Wi-Fi     |               |   |
| Wi-Fi                      |           | C             | ) |
| <ul> <li>MyPass</li> </ul> | port      | • ? (         | ) |
| CHOOSE A NE                | TWORK     |               |   |
| 3-216K                     |           | • 🗟 🤅         | ) |
| Branded                    | Marketing | • 🕈 🤇         | ) |
| Cisco_N                    | S         | <b>●</b> ╤ (i | ) |
| DWB-2.4                    | 4         | • ? (         | ) |
| HDinh                      |           | • 🕈 🤇         | ) |
| kathleen                   | -av2      | - ≈ (         | ) |

13. Tap **MyPassport** (or whatever you named your drive) to display the following confirmation screen:

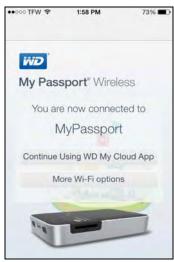

14. You can now open any of the folders to view its contents:

| ••000 TF | N 🗢                         | 1:58 PM                | 72% 🔳  |
|----------|-----------------------------|------------------------|--------|
| Ξ        |                             | Public                 | •••    |
|          | C                           | λ Search Public        |        |
|          |                             | YCLE.BIN<br>3:37 PM    | >      |
| -        | Music<br>12/31/99, 4:01 PM  |                        | >      |
|          | Photos<br>5/1/14, 11:44 AM  |                        | >      |
|          | Public<br>3/19/14, 10:47 PM |                        | >      |
|          |                             | ard Imports<br>4:46 PM | >      |
| Public   | Smart                       | ware                   | Videos |

#### Loading Content onto Your Drive

One of the first things to do with your drive is to load content to it from a PC or Mac computer or from an Android/iOS mobile device with WD My Cloud.

#### Using a Wi-Fi Connection

When you first connect to the My Passport Wireless Wi-Fi network, none of your media is on the drive. (There are some samples. You can start copying files from your computer to the drive using Wi-Fi, or for faster download, by connecting the drive's USB 3 port to a USB port on your computer.

#### From your computer wirelessly

1. On your computer, open the File Explorer (PC) window or Finder (Mac).

- 2. Do one of the following:
  - For a Windows PC, in the left pane of the File Explorer window, click Computer > Downloads > MyPassport (or the name you assigned to the drive).
  - For a Mac computer, in the left pane of the Finder window in the SHARED section, double-click **MyPassport**.
  - If you set up a shortcut during setup, click Computer > Downloads > and doubleclick MyPassport (or the name you assigned to the drive).Same as first bullet?

The drive's Public folder opens.

3. Drag and drop files from your computer to the Public folder.

#### From a mobile device with WD My Cloud

#### HOW do you do this?

#### Using a USB Connection

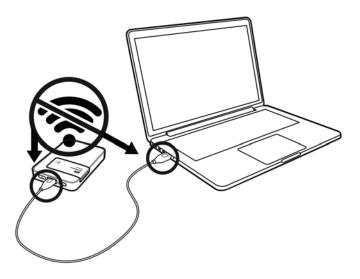

If you want to copy over a lot of files, consider using the USB port on your computer, which can be faster than using the My Passport Wireless Wi-Fi network.

1. Plug one end of the USB cable into the drive and the other end into your computer's USB port.

*Note:* When you connect your computer and drive this way, the wireless connection between the two is disabled.

- 2. On your computer, open the File Explorer (Windows PC) or Finder (Mac) window.
- 3. Do one of the following:
  - For a Windows PC: In the left pane of the File Explorer window, click Computer and double-click the My Passport Wireless drive.
  - For a Mac computer: In the left pane of the Finder window in the DEVICES section, double-click the My Passport Wireless drive.
- 4. Drag and drop files from your computer to the drive.

*Note:* Your files reside in two places: on your computer and on the drive.

# 3

# Connecting the Drive

Connecting to Your Computer Wirelessly Connecting with WD My Cloud on a Mobile Device Connecting to a Hotspot Connecting to Your Home Wi-Fi Network

#### Ways to Connect the Drive

#### (NEED Graphics)

The My Passport Wireless Drive can make the following connections:

Wireless drive connect directly to your computer or mobile device
 You set up a direct connection between the drive and your computer using Wi-Fi.
 Your computer joins the My Passport Wireless drive's Wi-Fi network.

*Note:* The drive is not connected to your local network or the Internet.

#### Wireless drive with Internet access

You connect your drive to a hotspot—a wireless local area network (WLAN) with Internet connectivity. You have access to your media on your drive and to the Internet.

Wireless drive for all devices connected to your home's Wi-Fi network You connect the drive to your home network. You have access to your media through your router (LAN) as well as to the Internet (provided your network has Internet connectivity).

External drive that you plug into your computer

You connect your computer and My Passport Wireless drive with a USB cable, essentially turning it into a Direct-Attached Storage (DAS) drivev. In this case, there is no wireless connectivity so you don't get Internet access and you will unable to display the My Passport Wireless web interface.

#### **Connecting to Your Computer Wirelessly**

After initial setup, you can create a direct connection using a browser or the WD My Cloud app on a mobile device.

#### Using a Browser

1. Make sure the My Passport Wireless device is on, the power LED is lit, and the wireless LED is solid blue. (See "Understand the LEDs" on page 25 for more information.)

2. On your computer, open the list of available networks. Show both; win8?

#### Windows

Mac

| Currently connected          | to:             | +9 |
|------------------------------|-----------------|----|
| DWB-2.4<br>Internet acces    | s               |    |
| MyPassport<br>No Internet ad | ccess           |    |
| Wireless Network Cor         | nnection        | ^  |
| MyPassport                   | Connected       |    |
| DWB-2.4                      |                 |    |
|                              |                 |    |
|                              |                 |    |
|                              |                 |    |
|                              |                 |    |
| Dave National                | and Sharing Cen |    |

- 3. Select MyPassport.
- 4. Open a browser and type one of the following:
  - Windows computer: http://mypassport
  - Mac computer: http://mypassport.local
  - Windows or Mac computer: http://192.168.60.1
- 5. Press **Enter** to display the My Passport Wireless dashboard.

You can now configure your drive or move content between the drive and the computer.

#### Connecting with WD My Cloud on a Mobile Device

*Note:* This procedure assumes you have already downloaded the WD My Cloud app on a mobile device and connected wirelessly to the My Passport Wireless drive. (See "Connecting with WD My Cloud on a Mobile Device" on page 14.)

- 1. Open WD My Cloud on your mobile device and click **Connect Now** to display the Welcome screen.
  - *Note:* If this is the first time you've connected using My Cloud, the Western Digital End User License Agreement displays.

| - <b>M</b> | Welcome     |  |
|------------|-------------|--|
| in         |             |  |
|            | Cloud       |  |
|            | Connect Now |  |
|            | Demo Drive  |  |
|            |             |  |
|            |             |  |
| WD MY      | Cloud 4.0.0 |  |

A list of available devices/networks displays:

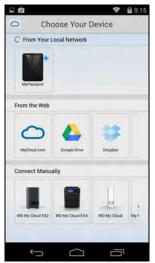

2. Tap to select your My Passport Wireless drive.

You can now move content to and from the drive and configure it as desired. See the My Cloud Help for instructions.

## **Connecting to a Hotspot**

A Wi-Fi or wireless hotspot is an access point that provides network and Internet access to mobile devices such as a laptop or mobile phone. Hotspots are typically in public locations like coffee shops, airports, and hotels. For example, if you connect your My Passport Wireless drive to the Wi-Fi system in a hotel and then connect numerous other devices to the drive, all devices can securely connect to each other and to the Internet, and you will only be charged for the initial connection.

Another advantage is that connecting the My Passport Wireless drive to a hotspot gives you access to your files as well as to the Internet. If you set up a password for your drive during

setup, when you are connect to a hotpot, others are not be able to see the content of the drive.

To connect to a hotspot:

1. On the My Passport Wireless dashboard, click **Wi-Fi**. The screen illustrates the current connection. In this case it is a direct connection.

| My Passport" Win          | eless  |            |                 | Shortcut | . 0     | 🐨 Log O  |
|---------------------------|--------|------------|-----------------|----------|---------|----------|
| Home Wi-                  | PI I   | Admin      | Hardware        | Media    | Support | Firmware |
| Wi-Fi ways to connect     |        |            |                 |          |         |          |
| Current Connection        | Direct | Connection |                 |          |         |          |
| Switch to Another Network | 0      |            |                 | D C      |         |          |
|                           |        |            |                 |          |         |          |
| Connected Devices         | 0      | My Pa      | ssport Wireless | 0        |         |          |
| I Me                      |        |            |                 |          |         |          |
|                           |        |            |                 |          |         |          |
|                           |        |            |                 |          |         |          |
|                           |        |            | -               |          |         |          |
|                           |        |            | MyPassport_ob   |          |         |          |
|                           |        |            |                 |          |         |          |

2. Click Switch to Another Network.

| My Passp     | port" Wireless |              | 2                 | Shortcut | 4 - 0                       | 👻 Log O             |
|--------------|----------------|--------------|-------------------|----------|-----------------------------|---------------------|
| Home         | Wi-Fi          | 2<br>Admin   | Hardware          | Media    | C<br>Support                | ر<br>بر<br>Firmware |
| Vi-Fi waxa t | o connect      |              |                   |          |                             |                     |
| witch to An  | other Network  | c Select a W | i-Fi Network to j | oin      |                             |                     |
| Cancel       |                |              |                   |          |                             |                     |
|              |                |              |                   | 1.0      |                             |                     |
|              |                |              |                   | 0        | Wi-Fi Networks              | 0                   |
|              | .0             |              | anti Wata         | 0        | Wi-Pi Networks<br>3-216K    | wes for still ^     |
|              |                |              | Den Wener         | \$       |                             |                     |
|              |                |              | nport Wenter      | °<br>    | 3-2166                      | wes 🔒 🔐 🔿           |
|              |                |              |                   | •        | 3-216K<br>Branded Marketing | wes () all          |

3. In the list of available Wi-Fi networks that displays, select one. The Modify screen displays.

| Modify DWB-2.4   |                      |
|------------------|----------------------|
| Type of Setup    | Hotspot Home Network |
| Advanced Options |                      |
| MAC Address      | 34:B1:F7:B4:BD:04    |
| Device Name      | MyPassport           |
| Network Mode     | DHCP Static          |
| IP Address       | 192.168.1.138        |
|                  |                      |
| Cancel           | ок                   |

- 4. Click **Hotspot**, and do one of the following:
  - Click **Use Password** and enter the password for the Wi-Fi network.

Click Use WPS and enter the WPS PIN.

*Note:* The WPS option is not available if your network doesn't have WPS functionality.

- 5. To view basic settings, change connection type, and set advanced settings, click the **Advanced Options** down arrow: **GRAPHIC** 
  - a. View your My Passport Wireless' MAC Address (machine address), device name,
  - b. By default, the network mode is DHCP, which means the drive automatically gets the IP address and other settings from your network. If you select Static IP, set the IP address manually and you will be prompted for Subnet mask, Gateway IP address, and DNS Server.

*Note:* When configuring Static or DHCP, record your IP address, Subnet mask, Gateway IP address, and DNS Server in a safe location for future reference. This information will not be displayed once it is entered into drive.

6. Click **OK** to display the Wi-Fi screen showing the hotspot connection:

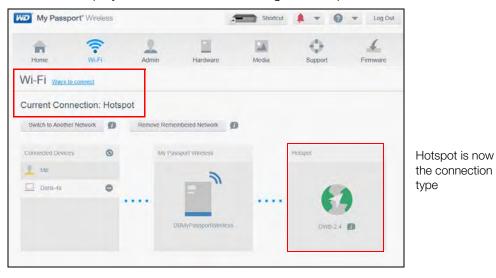

If the network you joined has Internet connectivity, you now have Internet access. And if other computing devices join the My Passport Wireless drive's Wi-Fi network, they will also have access to the drive's content as well Internet connectivity, unless you set a password for it. Some hotspots require you to log in when you first open a browser window.

#### **Connecting to Your Home Wi-Fi Network**

When your drive is connected wirelessly to your computer or a mobile device with a direct connection, you can change the connection so that the drive has access to your home Wi-Fi network only. All devices on the home Wi-Fi network can access the drive.

NEED GRAPHIC WITH OTHER DEVICES ATTACHED TO THE PASSPORT?

1. On the dashboard, click **Wi-Fi** in the navigation bar to display the Wi-Fi screen:

| My Passp     | port" Wireless |              |                 | Shortcut | 4 - 0                       | - Loi                    | 90 |
|--------------|----------------|--------------|-----------------|----------|-----------------------------|--------------------------|----|
| Home         | Wi-Fi          | 2<br>Admin   | Hardware        | Media    | ©<br>Support                | Firmwa                   | re |
| Wi-Fi wasa   | o connect      |              |                 |          |                             |                          |    |
| Switch to An | other Network  | : Select a W | i-Fi Network to | join     |                             |                          |    |
| Cancel       |                |              |                 |          |                             |                          |    |
|              |                |              |                 | -        |                             |                          |    |
|              | - 0            |              |                 | Q.       | Wi-Fi Networks              | 0                        |    |
|              |                |              | Chester (1995   | \$       | Wi-Fi Networks<br>3-216K    |                          | ~  |
|              |                |              |                 | 0        |                             |                          | ^  |
|              |                |              |                 | •        | 3-216K                      | wes 🔒 dill               | ^  |
|              |                |              |                 | •        | 3-216K<br>Branded Marketing | wes 🔒 atil<br>wes 🔒 atil | -  |

2. From the list that displays on the right, select your home Wi-Fi network and click **Join**. The Connect to screen displays.

| Connect to DWB-2.4 |              |              |    |
|--------------------|--------------|--------------|----|
| Type of Setup      | Hotspot      | Home Network | Ø  |
|                    | Use Password | Use WPS      | Ø  |
| Wi-Fi Password     |              |              |    |
|                    | Show Passw   | ord          |    |
| Advanced Options   |              |              |    |
| Cancel             |              |              | OK |

- 3. Click **Home Network** (default setting) and do one of the following:
  - Click **Use Password**, and enter the password for your home Wi-Fi network.
  - Click Use WPS and enter your router's WPS PIN. To generate a WPS PIN, see the documentation that comes with your router.

*Note:* The WPS (Wi-Fi Protected Setup) option may not be available to you depending on your home Wi-Fi network.

4. To view or set advanced settings, click the **Advanced Options** down arrow:

| Advanced Options |                   |
|------------------|-------------------|
| MAC Address      | 34:B1:F7:B4:BD:04 |
| Device Name      | MyPassport        |
| Network Mode     | DHCP Static       |
|                  |                   |

a. View your drive's MAC Address (machine address) and device name.

b. By default, the network mode is **DHCP**, which means the drive automatically gets the IP address and other settings from your network.

If you click **Static IP**, you will be prompted for IP address, Subnet mask, Gateway IP address, and DNS Server. (If you don't know this information, please check your router settings.)

- *Note:* When configuring Static or DHCP, record your IP address Subnet mask, Gateway IP address, and DNS Server in a safe location for future reference. This information will not be displayed once it is entered into drive.
- 5. Click **OK** to display the Network Connection Changing screen:

| Network Connection Changing                                                                                                   |    |
|----------------------------------------------------------------------------------------------------|----|
|                                                                                                    |    |
| In Home Network mode, the My Passport Wireless will only be accessible from the router.                                       |    |
| The direct connection you are using will turn off until you are away from your home network or<br>until you reset the device. | r  |
| Would you like to proceed with this change?                                                                                   |    |
| Cancel                                                                                                    | ОК |

6. Click **OK**. The Network Connection Changing screen indicates that the My Passport Wireless drive is connected to your home Wi-Fi network.

| Network Connection Changed                                                                                                 |
|----------------------------------------------------------------------------------------------------|
| The My Passport Wireless drive is now connected to your home network.<br>To continue, do these steps:                      |
| <ul> <li>Connect your computing device to your home network. You will need your router's name<br/>and password.</li> </ul> |
| Make sure you can access the My Passport Wireless web interface with this URL: <u>http://wwPassport</u>                    |
| Me DWB-2.4 MyPassport                                                                                                    |
|                                                                                                    |

7. If not already connected, connect your computer to your home Wi-Fi network. After you join your computer with your home Wi-Fi network, you have access to the media (by DLNA) on your My Passport Wireless drive as well as Internet access (provided your home Wi-Fi network has Internet connectivity). Other devices that connect to your home Wi-Fi network will have access to your drive have the same kind of access.

- 8. To display the dashboard, click the appropriate link:
  - For Windows PC: http://mypassport
  - For Mac: http://mypassport.local

*Note:* Go to the WD Learning Center (http://wd.com/setup/mypassport???) to get more information, including instructions on how to access your media.

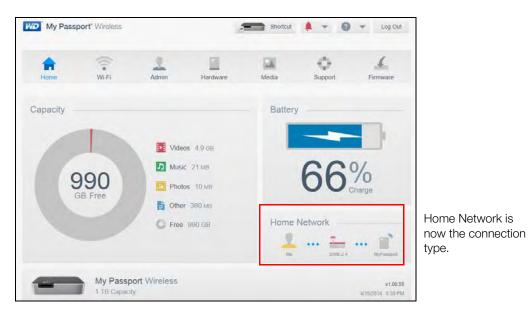

#### **Removing a Connection**

To remove a connection, click **Remove Remembered Network**, click the minus sign (-), and then click **Close**. A *No connections found* message displays. Once it is removed, WHAT (home network or hotspot?) will no longer Auto Connect to the drive. The information for that connection must be re-entered if you want to use it again.

# 4

# How do I?

Stream Content to a DLNA Device Use with an SD Card Maximize Battery Life Upgrade Firmware Understand the LEDs View Battery Status When Drive is Off? Charge the Battery Reset Your Password Use WPS? Use FTP with My Wi-Fi Camera? ??

This chapter provides simple instructions for performing the most common tasks on the My Passport Wireless dashboard. For more about The dashboard and all of the settings available, see "Customizing the Drive: Dashboard" on page 34. For instructions on performing similar tasks using WD My Cloud app on a mobile device, see the app's online help.

#### **Stream Content to a DLNA Device**

The Media page allows you to enable or disable media streaming.

- 1. On the dashboard home page, click the **Battery** panel or the **Media** icon in the navigation bar to display the Media page.
- 2. Click **Media** in the navigation bar to display the Media page:

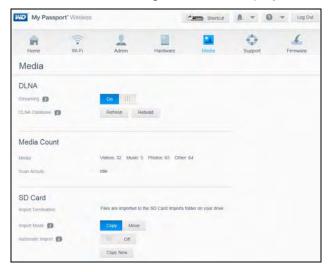

3. In the DLNA Server section, make sure the **Streaming** toggle button is **On**.

#### Use with an SD Card

You can transfer photos and other media files from an SD Card to your My Passport Wireless drive and then share them with devices and users connected to the drive wirelessly. Something about the cameras it supports?

#### Transfer Content from an SD Card

- 1. Insert the SD card containing your media files into the drive's USB port.
- 2. WHEN DO YOU PRESS THE WI-FI BUTTON?
- 3. Click **Media** in the Navigation bar to display the Media page:

| My Passport        | t" Wireless                                                                                                    |                         | 4                     | Shortcut           | A - 0   | Log Ou   |
|--------------------|----------------------------------------------------------------------------------------------------|-------------------------|-----------------------|--------------------|---------|----------|
| Home               | (in the second second s | Admin                   | Hardware              | Media              | Support | Firmware |
| Media              |                                                                                                    |                         |                       |                    |         |          |
| DLNA               |                                                                                                    |                         |                       |                    |         |          |
| Streaming 👔        |                                                                                                    | On                      |                       |                    |         |          |
| DLNA Database 🗊    |                                                                                                    | Refresh Rel             | build                 |                    |         |          |
| Media Count        |                                                                                                    |                         |                       |                    |         |          |
| Media              |                                                                                                    | Videos: 32 Music: 5     | Photos: 65 Other:     | 54                 |         |          |
| Scan Activity      |                                                                                                    | Idle                    |                       |                    |         |          |
| SD Card            |                                                                                                    |                         |                       |                    |         |          |
| Import Destination |                                                                                                    | Files are imported to t | he SD Card Imports fo | lder on your drive |         |          |
| Import Mode 🗊      |                                                                                                    | Copy Move               |                       |                    |         |          |
| Automatic Import 🗊 |                                                                                                    | III Off                 |                       |                    |         |          |
|                    |                                                                                                    | Copy Now                |                       |                    |         |          |

4. You have the following options:

*Note:* When you copy the files, they remain on the SD card. When you move the files, they do not remain on the SD card.

- To copy your files from the SD card immediately, for Import Mode, click Copy and then Copy Now.
- To automatically copy new files as soon as you insert the card, for **Import Mode**, click **Copy** and turn the **Automatic Import** switch to **On**.
- To move your files from the SD card immediately, for **Import Mode**, click **Move** and then **Move Now**.
- To automatically move new files as soon as you insert the card, for Import Mode, click Move and turn the Automatic Import switch to On.

#### View Content from an SD Card

- 1. On your computer, open the File Explorer (PC) window Finder (Mac).
- 2. Do one of the following:
  - For a Windows PC, in the left pane of the File Explorer window (true for Win8?), click
     Network > MYPASSPORT > double-click Public > SD Card Imports.

• For a Mac computer, in the left pane of the Finder window in the SHARED section, double-click **MYPASSPORT > Public > SD Card Imports**.

| Organize + 📷 Open     | Burn New folder                       |                    |               | 日 - 日 6            |
|-----------------------|---------------------------------------|--------------------|---------------|--------------------|
| E Desktop             | Name                                  | Date modified      | Type          |                    |
| Bownloads             | A SRECYCLE.BIN                        | 4/21/2014 3:37 PM  | File folder   |                    |
| Sa Recent Places      | Music                                 | 12/31/1999 4:01 PM | File folder   |                    |
| all so and a local so | Photos                                | 12/31/1999 4-01 PM | Filefolder    |                    |
| Libraries             | + Public                              | 3/19/2014 10:47 PM | File folder   |                    |
| Documents             | SD Card Imports                       | 4/30/2014 4:46 PM  | File fnider   |                    |
| Music                 | Smartware                             | 12/31/1999 4:00 PM | File folder   |                    |
| Pictures Videos       | 🕌 System Volume Information           | 3/7/2014 10:10 AM  | File folder   |                    |
|                       | Ja TimeMachineBackup                  | 12/31/1999 4:00 PM | Filefolder    |                    |
| Nomegroup             | 🍶 twonkymedia                         | 2/6/2000 2:56 AM   | File folder   | No preview availab |
|                       | 🎍 update                              | 4/7/2014 7:22 PM   | File folder   |                    |
| E Computer            | Juploaded                             | 4/30/2014 1-19 PM  | File faider   |                    |
|                       | Ji Video                              | 12/31/1999 4:01 PM | File folder   |                    |
|                       | MyPassportWireless_1.00.59.bin        | 4/30/2014 12:49 PM | 81% File      |                    |
| - Nemovable Lisk (    | MyPassportWireless 1.00.60.bin        | 4/30/2014 1:08 PM  | Bthi File     |                    |
| Network               | MyPassportWireless-Avatar_1.00.57.bin | 4/21/2014 12:50 AM | 00N File      |                    |
| DORISE2               | update                                | 4/30/2014 1:09 PM  | Text Document |                    |
| DORISN900C            |                                       |                    |               |                    |
| MYROOKLIVEDRO         |                                       |                    |               |                    |
| MYPASSPORT            |                                       |                    |               |                    |
| WDMYCLOUDME           |                                       |                    |               |                    |
|                       |                                       |                    |               |                    |

#### **Maximize Battery Life**

The Hardware screen allows you to extend the life of the battery.

1. To access the Hardware screen, click **Hardware** on the navigation bar or the **Battery** region on the home page:

| My Passp       | ort" Wireless |                 | 4        | Shortcut | A - 0   | ▼ Log Out       |
|----------------|---------------|-----------------|----------|----------|---------|-----------------|
| n Home         | Wi-Fr         | Admin           | Hardware | Media    | Support | <u>Firmware</u> |
| Hardware       |               |                 |          |          |         |                 |
| Battery        |               |                 |          |          |         |                 |
| Charge Level   | 100           | %               |          |          |         |                 |
| Power State    | Cha           | rging           |          |          |         |                 |
| Optimization Ø | 1             | Battery Life Pe | formance |          |         |                 |
| Drive Lock 🖉   | 9             |                 |          |          |         |                 |
| on             |               |                 |          |          |         |                 |
| Power          |               |                 |          |          |         |                 |
| Shut Down      | Reboot        |                 |          |          |         |                 |

2. In the Battery section, for **Optimization,** click **Battery Life**.

Note: Performance optimizes media processing.

## **Upgrade Firmware**

The Firmware page allows you to update the My Passport Wireless firmware automatically or to manually check for and install an update file.

Click **Firmware** on the navigation bar to display the Firmware page.

| MD My Passpe    | ort" Wireless |                        |                           |       | 4 - 0   | * Log Out |
|-----------------|---------------|------------------------|---------------------------|-------|---------|-----------|
| Home            | Admin         | Wi-Fr                  | Hardware                  | Media | Support | Firmware  |
| Firmware        |               |                        |                           |       |         |           |
| Version         |               |                        |                           |       |         |           |
| Current Version | My            | Passport Wireless v    | 1.00.52                   |       |         |           |
| Last Update     | We            | dnesday, April 02, 21  | 014 10:09:24 AM           |       |         |           |
| Available Upo   | dates         |                        |                           |       |         |           |
| New Firmwate    | 2             | Check for Update       | 0                         |       |         |           |
| Manual Upda     | ite           |                        |                           |       |         |           |
| Firmware Image  |               | Update from File       |                           |       |         |           |
|                 | 00            | ne location of WD My P | assport Wireless firmware |       |         |           |

The current version and last update display in the Version section.

WARNING! Do not power off your drive during the installation. When the installation is finished, your drive will automatically reboot.

#### Updating with Available Firmware

You can check for available updates at any time in the Available Updates area.

- 1. Click Check for Update.
- 2. Review the Update Firmware screen that displays.
- If an update is available, click **Install and Reboot**.
   When the update is complete, your drive reboots.

#### Performing a Manual Update

- 1. Click the Online location of the WD My Passport Wireless firmware link. (NEED THIS LINK)
- 2. Download the latest firmware file.
- 3. In the Manual Update section, click Update from File.
- 4. Navigate to the firmware update file and click **Open**.
- 5. Review the confirmation message and click **Install and Reboot**. The update installs on your device.

When the update is complete, your drive reboots.

#### Use the Drive with My Third Party Mobile App

My Passport Wireless drive is actually a wireless DLNA storage. This means besides our own WD My Cloud mobile app, any other DLNA mobile app can also see the drive and access the content inside. NEED EXAMPLES AND INSTRUCTIONS

#### Charge the Battery

**Important:** It is best to charge the battery before using the My Passport Wireless drive the first time as the factory charge may have decreased during shipping.

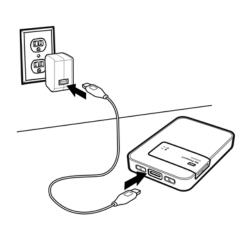

- 1. Connect one end of the cable (included in the box) into the drive's USB port and the other end into the adapter (included in the box).
- 2. Plug the adapter into a wall socket.
- 3. Push the power button. The LEDs start to blink. (THEY BLINK EVEN IF YOU DON'T PRESS THE BUTTON.) As the drive charges, the LEDs change color. (See "Understand the LEDs" on page 25 for a complete list of the power and wireless LED states.) When the power LED s solid green, the drive is fully charged. When the Wireless LED is solid blue, the drive is completely charged and able to connect wirelessly.

#### **Understand the LEDs**

The drive is pre-charged to at least 80% at the factory. However, the battery level may be lower when you take it out of the box as it may have been in transit or on the shelf for a significant length of time.

#### Power LED

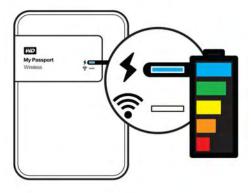

The following table describes the power LED behavior. Seth likes this table.

| Power LED Behavior/Color                                                                                                    | Indicates                                                                                                    |
|----------------------------------------------------------------------------------------------------|----------------------------------------------------------------------------------------------------|
| Blue                                                                                                    | Battery fully charged or above 95%                                                                                                    |
| Green                                                                                                    | Battery level between 70~95%                                                                                                    |
| Yellow                                                                                                    | Battery level between 40~69%                                                                                                    |
| Orange                                                                                                    | Battery level between 20~39%                                                                                                    |
| Red                                                                                                    | Battery level at or below 20%                                                                                                    |
| As above, not charging. How can they tell not charging?                                                                                                    | Battery in use, not charging but DAS<br>mode is activated (e.g., connected to a<br>USB 2.0 port, which can't provide<br>enough power to charge Avatar) |
| LED pulses in the color of the correlating charge<br>state (for example, pulses red when charging at<br>or below 20%, pulses orange when charging<br>between 20 and 39%). When the device stops<br>charging, LED becomes solid. | Battery Charging                                                                                                    |

#### Activity/Wi-Fi LED

The Activity/Wireless LED is off when you take the My Passport Wireless drive out of the box.

| Activity/Wireless LED Behavior/<br>Color                          | Indicates                                                                                                    |  |  |  |
|-------------------------------------------------------------------|----------------------------------------------------------------------------------------------------|--|--|--|
| Off                                                               | Connecting wireless during boot-up                                                                                                    |  |  |  |
| Solid blue                                                        | Wireless network connected or active (all modes)                                                                                                    |  |  |  |
| Solid orange                                                      | Wireless network connected to access point (AP)<br>but no Internet connection (shared connection<br>mode                                                  |  |  |  |
| Solid red                                                         | Wireless network failed or no network connection (all modes)                                                                                              |  |  |  |
| Blinks blue for a set period (1 minute)                           | WPS initiated and in progress                                                                                                    |  |  |  |
| Blinks white                                                      | <ul> <li>Device in use, for example:</li> <li>File transfer in DAS mode</li> <li>SD card copy/transfer</li> <li>Firmware update</li> <li>Reset</li> </ul> |  |  |  |
| No change in color or behavior                                    | File transfer in NAS mode                                                                                                    |  |  |  |
| Solid white                                                       | Drive not in use in DAS mode                                                                                                    |  |  |  |
| LED pulsating white                                               | Drive going into sleep mode in DAS mode                                                                                                    |  |  |  |
| Blinking red with Power LED and Wi-Fi alternating                 | Drive has a problem                                                                                                    |  |  |  |
| Blinking red in one long (3 sec) and 3 short blinks (blink speed) | Device has entered recovery mode (drive waits for firmware to be placed in either SDD card or HDD image)                                                  |  |  |  |
| Power LED blinking in its current color<br>and Wi-Fi LED off      | Device shutting down                                                                                                    |  |  |  |

## **View Battery Status When Drive is Off?**

#### **Reset Your Drive**

You can reset your drive two ways: manually and on the dashboard's Admin page (see....)

1. To reset your drive, hold down the **Power** and **Wi-Fi** buttons at the same time for around 15 seconds until the drive reboots and the power LED flashes white.

After the drive reboots, the following screen displays:

|   | Find My Passport Wireless Wi-Fi<br>Network<br>Go to your computer's Wi-Fi settings                |
|---|---------------------------------------------------------------------------------------------------|
| 2 | Connect to My Passport Wireless<br>Wi-Fi Network<br>Select My PassportWireless from the Wi-Fi Net |
| 3 | Refresh Browser                                                                                   |

2. Follow the on-screen instructions to reconnect your drive.

#### **Reset Your Password**

You may set up a password for Wi-Fi security while you are setting up the drive (see )or on the Dashboard's Admin page (see ).

If you forget your Wi-Fi password, reset the hardware by the pushing the power and Wi-Fi buttons for about 15 seconds until the drive restarts. The reset does not erase the drive content.

#### **Use WPS?**

#### **Use FTP with My Wi-Fi Camera?**

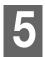

## Playing/Streaming Videos, Photos, & Music

Using the Drive as a Media Server Accessing Your Content Using Media Players

#### Using the Drive as a Media Server

#### Media Server Overview

My Passport Wireless drive uses TwonkyMedia to enable the drive to serve as your home's DLNA media server. It streams photos, music, and videos to your DLNA-compatible devices so you can play media on a compatible device easily

**Note:** DLNA-compatible devices search for media stored on the drive if streaming has been enabled on the Media page (see "Media Page" on page 47). By default, streaming is disabled.

**Note:** If you have a DLNA server? player? (e.g., Vidon or Shiftka) on your phone, the My Passport Wireless drive can stream media to it.

The media server searches for all the media stored on the My Passport Wireless drive connected to your home network. After enabling media serving for the drive (see "DLNA" on page 47), you can just transfer your multimedia content to your My Passport Wireless drive, and you are ready to stream and view content on your home entertainment center, game consoles (for example, Xbox 360® or PlayStation® 3), WD TV Live® media player, or DLNA® 1.5 digital media adapters), and other PC computers on your home or office network. Visit *http://www.dlna.org* for further information on DLNA.

## Media Types Supported

| 2           | ß           | 1           |
|-------------|-------------|-------------|
| Audio files | Video files | Image Files |
| 3GP         | 3GP         | BMP         |
| AAC         | ASF         | JPEG        |
| AC3         | AVI         | PNG         |
| AIF         | DivX        | TIF         |
| ASF         | DV          |             |
| FLAC        | DVR-MS      |             |
| LPCM        | FLV         |             |
| M4A         | M1V         |             |
| M4B         | M2TS        |             |
| MP1         | M4P         |             |
| MP2         | M4V         |             |
| MP3         | MKV         |             |
| MP4         | MOV         |             |
| MPA         | MP1         |             |
| OGG         | MP4         |             |
| WAV         | MPE         |             |
| WMA         | MPEG1       |             |
|             | MPEG2       |             |
|             | MPEG4       |             |
|             | MPG         |             |
|             | MTS         |             |
|             | QT          |             |
|             | QTI         |             |
|             | QTIF        |             |
|             | RM          |             |
|             | SPTS        |             |
|             | TS          |             |
|             | VDR         |             |
|             | VOB         |             |
|             | WMV         |             |
|             | Xvid        |             |
|             |             |             |

*Note:* Some devices may not support playback of all these files. Please refer to your device's user manual to see which formats are supported.

Note: Go to the Twonky configuration site (NAS\_IP:9000) to aggregate content

from all NAS devices with DLNA capability on your network to the mirrored folder. Uploading and mirroring are best left to expert users, as these features are not supported by WD customer support.

#### Viewing DLNA Media Server Information

The Media page displays the current version, when the last update occurred, and the number of music, video, and pictures available on your device.

| My Passpo          | rt' Wireless |                       |                       | Shortcut            | A + 0   | 🖛 Log (  |
|--------------------|--------------|-----------------------|-----------------------|---------------------|---------|----------|
| filme              | Wi-Fi        | Admin                 | Hardware              | Media               | Support | Firmware |
| Media              |              |                       |                       |                     |         |          |
| DLNA               |              |                       |                       |                     |         |          |
| Streaming D        |              | On                    |                       |                     |         |          |
| DUNA Database      |              | Refresh Re            | build                 |                     |         |          |
| Media Count        |              |                       |                       |                     |         |          |
| Meda               |              | Videos 32 Music 5     | Photos:65 Other       | 63                  |         |          |
| Scan Activity      |              | tote.                 |                       |                     |         |          |
| SD Card            |              |                       |                       |                     |         |          |
| Import Destination |              | Files are imported to | the SD Card Imports 1 | older on your drive |         |          |
| Import Mode 👩      |              | Copy Move             |                       |                     |         |          |
| Automatic Import   |              | III or                |                       |                     |         |          |
|                    |              | Copy Now              |                       |                     |         |          |

Adding Media Content to the Folders (LEAVE FOR NOW)

1. Open Windows Explorer or Mac Finder. NEED NEW GRAPHICS

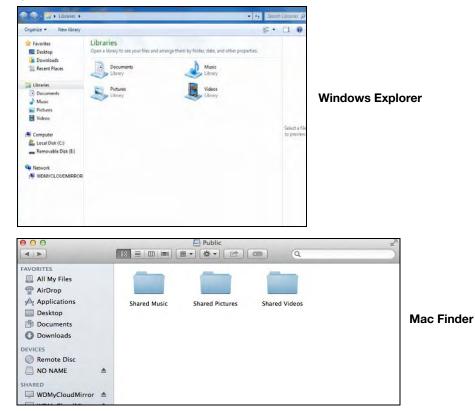

- 2. Copy your music files to the Public > Music folder.
- 3. Follow the same process to place your videos and pictures into their respective Pictures and Video folders.

## **Accessing Your Content Using Media Players**

Now that you have copied your files to the Public folder, connect the My Passport Wireless drive to your home network or a hotspot. See "Connecting to Your Home Wi-Fi Network" on page 17 and "Connecting to a Hotspot" on page 15. You can use a variety of media players to stream media. The following types are supported:

•WD TV Live Media Players

•Windows Media Player 11 (comes with Windows Vista)

•Windows Media Player 12 (comes with Windows 7 and Windows 8)

•Xbox 360

PlayStation 3

•Other media players:

- BluRay Players
- Network Connected TVs
- Digital Picture Frames

- Network Music Player

DLNA Devices

*Note:* For specific information on using and updating the media player, go to the appropriate support site.

## WD Media Players

You can connect the various WD TV and WD Media Players to the My Passport Wireless drive or to your home network for access to media content stored in the My Passport Wireless drive. For details on using a WD Media Player to access files on your drive, see Knowledge Base Answer ID 2676 or refer to your WD Media Player User Guide.

## **Other Media Players**

Following are general steps for setting up devices such as digital picture frames, Blu Ray players, network-connected TVs, and digital media adapters:

- 1. Make sure that your My Passport Wireless device is connected to your home's local network and is powered on.
- 2. Follow the user instructions provided with your media player to proceed through any initial setup or installation of drivers.
- 3. Using the navigation feature on your player, scan and detect your My Passport Wireless device on your network.
- 4. Depending on the player you have, you may need to access a Settings/Network Setup page in the user interface to establish connection so that your player can link to your My Passport Wireless device. Please refer to your player's user guide for specific instructions.

## **DLNA** Devices

See specific DLNA media device user manuals for instructions on connecting a DLNA device to your local area network so you can access content on the My Passport Wireless device. Go to http://www.dlna.org for a list of DLNA-certified devices and for further information.

# 6

# Customizing the Drive: Dashboard

Home Page Wi-Fi Page Admin Page Hardware Page Media Page Support Page Firmware Page

Use the My Passport Wireless dashboard to customize settings and to manage the device as you prefer.

## Home Page

The Home page has an information bar at the top right, a navigation icon bar across the page, and an instant overview of the status of the drive's main functions with links for updating settings.

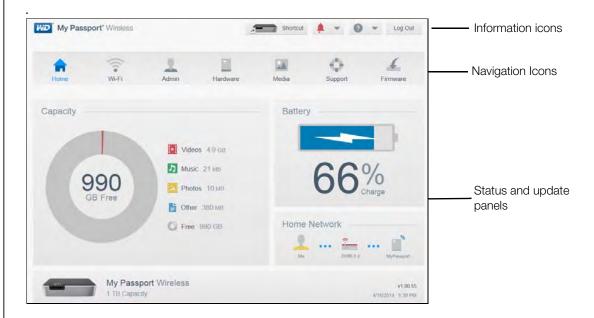

## Information Icons

| Icon         | Name            | Actions                                                                                                    |
|--------------|-----------------|----------------------------------------------------------------------------------------------------|
| $\mathbf{r}$ | Alerts          | Click to display recent alerts about new firmware and network issues.                                                                              |
| ()           | Critical alerts | Click to display a severe warning: such as over<br>temperature, under temperature, drive SMART<br>failure, or failure of the data volume to mount. |
| ?            | Help            |                                                                                                    |

## Navigation Icons (waiting for icons from Mountainview)

| lcon | Name      | Actions                                                                                                    |
|------|-----------|----------------------------------------------------------------------------------------------------|
| ٦    | Home Page | The dashboard displays an instant overview of the status of the drive's main functions and links for updating settings. |
|      | Wi-Fi     |                                                                                                    |
|      | Admin     | U U                                                                                                    |
|      | Hardware  |                                                                                                    |
|      | Media     |                                                                                                    |
|      | Support   |                                                                                                    |
|      | Firmware  |                                                                                                    |

## Viewing Status and Making Updates on the Home Page

The main body of the Home page shows the status of the device and provides shortcuts to two important tasks.

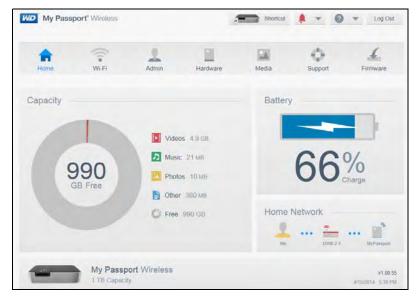

#### **Capacity Panel**

Displays the amount of storage taken up by various types of media files and the amount of free storage left on your drive.

#### **Battery Panel**

Displays the current percentage of total charge the battery currently holds. Click the panel to display the Hardware page, where you can view more detailed battery information, and optimize by battery life or performance. This panel enables you to lock or unlock the drive and to shut down or reboot power. See "Hardware Page" on page 45 for more information.

#### **Connection Type Panel**

Illustrates the current connection type: Direct, Hotspot, or Home Network. Click the panel to display the Wi-Fi page, where you can change how the drive is connected. See "Wi-Fi Page" on page 36 for more information.

## Wi-Fi Page

The Wi-Fi page enables you to view or change your drive's current connection type.

1. Click the **Wi-Fi** icon to display the Wi-Fi page, which shows the current connection type, in this case Direct.

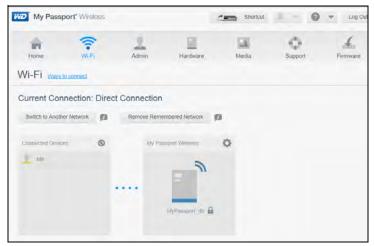

2. To change the connection type, perform one of the following procedures.

## Connecting to a Hotspot

A Wi-Fi hotspot is an access point that provides network and Internet access to mobile devices such as a laptop or mobile phone. Hotspots are typically in public locations like coffee shops, airports, and hotels. A good example is to connect your My Passport Wireless drive to the Wi-Fi system in a hotel, and then connect numerous other devices to the drive. You get wireless capability in all the devices but you pay only for the initial connection.

Another advantage is that connecting the My Passport Wireless drive to a hotspot gives you access to your files as well as to the Internet. If you set up a password for your drive (during set up or using the Admin page) when you are connected to a hotspot, others will not be able to see the contents of the My Passport Wireless drive.

1. On the My Passport Wireless dashboard, click **Wi-Fi**. The screen illustrates the current connection. In this case it is a direct connection.

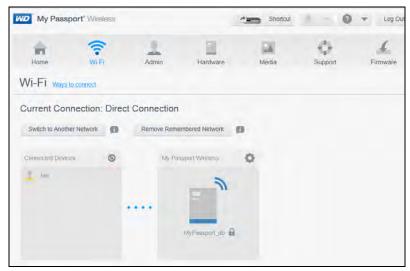

2. Click Switch to Another Network.

| My Passp             | ort" Wireless |              |                  | Shortcut | 4 - 0             | 👻 Log C     |
|----------------------|---------------|--------------|------------------|----------|-------------------|-------------|
| Home                 | Wi-Fi         | 2<br>Admin   | Hardware         | Media    | Support           | Firmware    |
| Ni-Fi <u>waxa to</u> | connect       |              |                  |          |                   |             |
| Switch to And        | other Network | : Select a W | /i-Fi Network to | join     |                   |             |
| Cancel               |               |              |                  |          |                   |             |
|                      | 0             |              |                  | 0        | Wi-Fi Networka    | 8           |
|                      |               |              | -                |          | 3-216K            | wes 🖬 🖬 🗙   |
|                      |               |              | u                |          | Branded Marketing | wes 🔒 all   |
|                      |               |              | _                |          | DW8-2.4           | litte 📾 env |
|                      |               |              | In Control In 12 |          | FITEP-ZONE        | lh 🖨        |
|                      |               |              |                  |          |                   |             |

3. In the list of available Wi-Fi networks that displays, select one and click **Join**. The Modify screen displays.

| Type of Setup      | Hotspot Home Network |
|--------------------|----------------------|
| Advanced Options 💌 |                      |
| MAC Address        | 34:B1:F7:B4:BD:04    |
| Device Name        | MyPassport           |
| Network Mode       | DHCP Static          |
| IP Address         | 192.168.1.138        |
|                    |                      |

- 4. Click **Hotspot** and do one of the following:
  - Click **Use Password** and enter the password for the Wi-Fi network.
  - Click Use WPS (Wi-Fi Protected Setup) and enter the WPS PIN.

**Note:** The WPS option is not available if your network doesn't have WPS functionality.

5. Click **OK** to display the Wi-Fi screen showing the hotspot connection.

| 2         | EN .                 |                      |                      |                              |
|-----------|----------------------|----------------------|----------------------|------------------------------|
| Admin     | Hardware             | Media                | Support              | Firmware                     |
| Remove Re | membered Network     |                      |                      |                              |
| i My I    | Passport Wireless    |                      | Hotspot              |                              |
|           | =                    |                      | 61                   |                              |
|           | DBMyPassportWireless |                      | DWB-2.4              | Ð                            |
|           | Remove Re            | My Passport Wireless | My Passport Wireless | Arteriore Remembered Network |

If the network you joined has Internet connectivity, you now have Internet access. And if other computing devices join the My Passport Wireless drive's Wi-Fi network, they will also have access to the drive's content as well Internet connectivity. Some hotspots require you to log in when you first open a browser window.

## Connecting to Your Home Wi-Fi Network

When your drive is connected wirelessly to your computer or a mobile device with a direct connection, you can change the connection so that the drive has access to your home Wi-Fi network only. All devices on the home Wi-Fi network can access the drive.

1. The screen illustrates the current connection. In this case it is a direct connection.

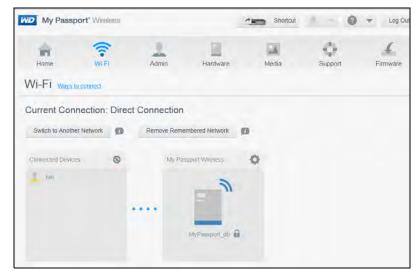

2. Click Switch to Another Network.

| My Passp     | ort" Wireless |              |                  | Shortcut | 4 - 0             | 👻 Log C     |
|--------------|---------------|--------------|------------------|----------|-------------------|-------------|
| n<br>Home    | (in wife      | Admin        | Hardware         | Media    | Support           | Firmware    |
| Ni-Fi wara t | o connect     |              |                  |          |                   |             |
| Switch to An | other Network | c Select a V | Vi-Fi Network to | join     |                   |             |
| Cancel       |               |              |                  |          |                   |             |
|              |               |              |                  | 0        | Wi-Fi Networks    | 0           |
|              |               |              |                  |          | 3-216K            | wes 🔒 all   |
|              |               |              | n                |          | Branded Marketing | wes 🔒 all   |
|              |               |              | _                |          | DWB-2.4           | litte 📾 env |
|              |               |              | Manager III -    |          | FITBP-ZONE        | الله 🖨      |
|              |               |              |                  |          |                   |             |

3. From the list that displays on the right, select your home Wi-Fi network and click **Join**. The Connect to screen displays.

| Connect to DWB-2.4 |              |            |    |
|--------------------|--------------|------------|----|
| Type of Setup      | Hotspot Ho   | me Network | Ø  |
|                    | Use Password | Use WPS    | Ø  |
| Wi-Fi Password     |              |            |    |
| Advanced Options   | Show Passwor | d          |    |
|                    |              |            |    |
| Cancel             |              |            | ок |

- 4. Click Home Network (default setting) and do one of the following:
  - Click **Use Password**, and enter the password for your home Wi-Fi network.
  - Click Use WPS and enter your router's WPS PIN. To generate a WPS PIN, see the documentation that comes with your router.

**Note:** The WPS (Wi-Fi Protected Setup) option may not be available to you depending on your home Wi-Fi network.

5. Click **OK** to display the Network Connection Changing message.

| Network Connection Changing                                                                                                    |    |
|----------------------------------------------------------------------------------------------------|----|
| In Home Network mode, the My Passport Wireless will only be accessible from the route<br>The direct connection you are using will turn off until you are away from your home netw<br>until you reset the device. |    |
| Would you like to proceed with this change?                                                                                                    |    |
| Cancel                                                                                                    | ОК |

A message warns that in Home Network mode, the My Passport Wireless drive is only accessible from your home Wi-Fi network. The direct connection turns off until you take the drive away from your home Wi-Fi network or you reset the drive.

6. Click **OK**. The Network Connection Changed screen indicates that the My Passport Wireless drive is connected to your home Wi-Fi network.

| Network Connection Changed                                                                                                 |
|----------------------------------------------------------------------------------------------------|
| The My Passport Wireless drive is now connected to your home network.                                                      |
| To continue, do these steps:                                                                                               |
| <ul> <li>Connect your computing device to your home network. You will need your router's name<br/>and password.</li> </ul> |
| Make sure you can access the My Passport Wireless web interface with this URL:<br><u>http://W/Passport</u>                 |
| Me DWB-2.4 MyPassport                                                                                                    |

- 7. If not already connected, connect your computer to your home Wi-Fi network. After you join your computer with your home Wi-Fi network, you have access to the media on your My Passport Wireless drive as well as Internet access (provided your home Wi-Fi network has Internet connectivity). Other devices that connect to your home Wi-Fi network or to your drive have the same kind of access.
- 8. To display the dashboard, click the appropriate link:
  - For Windows PC: http://mypassport
  - For Mac: http://mypassport.local

## Removing a Remembered Connection

To remove your current connection WHY WOULD YOU? DIFFERENT FROM DISCONNECT?

1. Click the Wi-Fi icon to display the Wi-Fi page showing the current connection type.

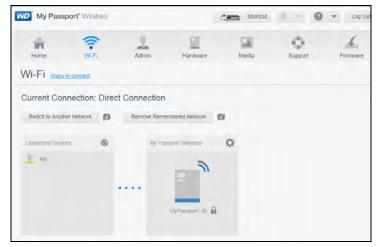

2. Click **Remove Remembered Network** to display the Remembered Connections screen.

| Remembered Connections | 0     |
|------------------------|-------|
| • DWB-2.4              | ۰     |
|                        | Close |

3. Click the minus (-) sign next to the connection you want to remove, and then click **Close**.

You need to reconnect the My Passport Wireless drive to your computer with a Direct connection or to a hotspot if you want to work outside of your home network.

## **Admin Page**

The Admin page is where you set a password, choose to have SSH or FTP access, and restore factory settings.

1. Click the **Admin** icon on the navigation bar to display the Admin screen.

| My Passpor         | t" Wireless     |            |          | Shortcut | <b>i</b> - 0 | ✓ Log Out |
|--------------------|-----------------|------------|----------|----------|--------------|-----------|
| Home               | Wi-Fi           | Admin      | Hardware | Media    | Support      | Firmware  |
| Admin              |                 |            |          |          |              |           |
| My Passport W      | /ireless        |            |          |          |              |           |
| Usemame            | adr             | nin        |          |          |              |           |
| Settings Password  |                 | () Off     |          |          |              |           |
| Device Name        | N               | lyPassport |          |          |              |           |
| Language           |                 |            |          |          |              |           |
| Language Selection | E               | nglish 💌   |          |          |              |           |
| Access             |                 |            |          |          |              |           |
| SSH 🙍              |                 | (i) off    |          |          |              |           |
| FTP Access         |                 | () or      |          |          |              |           |
| Restore Factor     | y Settings      | ø          |          |          |              |           |
| System Only        | System and Disk |            |          |          |              |           |

## My Passport Wireless

| My Passport Wireless |            |   |        |  |
|----------------------|------------|---|--------|--|
| Usemame              | admin      |   |        |  |
| Settings Password    | On         | Ш | Edit » |  |
| Device Name          | MyPassport |   |        |  |

1. In the My Passport Wireless section of the screen, view or modify the following basic device settings:

| User Name         | The administrator's user name is <b>Admin</b> .                                                                                                    |
|-------------------|----------------------------------------------------------------------------------------------------|
| Settings Password | <ul> <li>To set or change a password for securing the settings:</li> <li>1. Do one of the following <ul> <li>To set a password, click the toggle button to <b>On</b>.</li> <li>Click the <b>edit</b> link.</li> </ul> </li> <li>2. Enter a password in <b>New Password</b> and <b>Confirm Password</b>.</li> <li>3. Click <b>Save</b>.</li> </ul> |
| Device Name       | If desired, enter a new name for your My Passport<br>Wireless drive. You will need the name to stream media<br>from the drive using DLNA. Click <b>Save</b> .                                                                                                    |

## Language

| Language           |         |   |
|--------------------|---------|---|
| Language Selection | English | * |

- 1. In the Language section select the language in which the screens should appear.
- 2. Click Save.

#### Access

| Access     |     |     |
|------------|-----|-----|
| SSH 🗊      | 111 | Off |
| FTP Access | 111 | Off |
|            |     |     |

1. In the Access section, view or modify the following security access settings:

| SSH        | Secured Shell protocol. Turn this option <b>On</b> to securely access your personal cloud and perform command-line operations. SSH is disabled by default.                                                                                                    |  |  |  |  |
|------------|----------------------------------------------------------------------------------------------------|--|--|--|--|
|            | <ul> <li>WARNING! Please note that modifying or attempting to modify this device outside the normal operation of the product voids your WD warranty.</li> <li>To enable SSH, click the toggle button to On.</li> </ul>                                                                                                    |  |  |  |  |
|            | <ol> <li>In the SSH screen that displays, note the User Name and Password, click the I Accept check box, and click OK. What happens?</li> </ol>                                                                                                    |  |  |  |  |
|            | Note: The SSH login User Name is sshd.                                                                                                    |  |  |  |  |
| FTP Access | File Transfer Protocol enables the transfer of content to<br>(and from) your drive's Public folder through a network. No<br>user login is needed. The drive supports default<br>Anonymous login and takes advantage of Wi-Fi security<br>for protection. The drive is compatible with wireless<br>cameras that support FTP, such as Nikon WT-2, and<br>Canon WFT. |  |  |  |  |
|            | FTP is disabled by default.                                                                                                    |  |  |  |  |
|            | 1. To enable FTP Access, click the toggle button III to <b>On</b> .                                                                                                    |  |  |  |  |

## **Restore Factory Settings**

You can perform a full factory restore on the My Passport Wireless drive with no data loss.

In the Restore Factory Settings section, you have the following options:

 System Only: Changes all settings back to the factory default values, returns the administrator password to none, and renames the drive to MyPassport. Your content remains intact.

**Note:** You can also restore factory settings by pressing the Wi-Fi and Power buttons at the same time for approximately 15 seconds. See.....

• **System and Disk:** Reverts all settings to their factory default values and deletes data on the drive. It could take considerable time for the process to complete.

## **Hardware Page**

Use the Hardware page to set options for the drive's battery, lock the drive, and shut down or reboot the drive.

To display the Hardware page, you have two options:

- Click Hardware on the navigation bar
- Click the **Battery** panel on the Home page.

The current Charge Level and Power State appear on the page.

| (m)            | 0     | 2                | =        | 24    | 0       | 4        |
|----------------|-------|------------------|----------|-------|---------|----------|
| Home           | Wi-Fi | Admin            | Hardware | Media | Support | Firmware |
| Hardware       |       |                  |          |       |         |          |
| Battery        |       |                  |          |       |         |          |
| Charge Level   | 100   | 0%               |          |       |         |          |
| Power State    | Cha   | arging           |          |       |         |          |
| Optimization 🗊 |       | Battery Life Per | formance |       |         |          |
| Drive Lock 👩   |       |                  |          |       |         |          |
| Off            |       |                  |          |       |         |          |
|                |       |                  |          |       |         |          |
| Power          |       |                  |          |       |         |          |
|                |       |                  |          |       |         |          |

| Battery      |              |             |
|--------------|--------------|-------------|
| Charge Level | 100%         |             |
| Power State  | Charging     |             |
| Optimization | Battery Life | Performance |

- 1. In the Battery section, you have two options. You can either make the battery charge last longer but sacrifice how quickly media processing takes place, or make media processing faster but use up the battery more quickly:
  - To optimize how long the battery will keep sufficient charge, click **Battery Life**.
  - To optimize media processing, click **Performance**.

There is no difference between the two options if your My Passport Wireless drive is plugged into an outlet and running on AC Power.

#### **Drive Lock**

| Drive I | _ock |
|---------|------|
| )       | Off  |

**Drive lock** locks the drive so that it is inaccessible when connected to your computer through the USB port. Although locked, the drive is still accessible with a Wi-Fi connection. The default is **Off**. To turn drive lock on, click the toggle button to **On**.

#### Power

#### WARNING! Do not unplug the drive during reboot or shutdown.

In the Battery section, you have two options:

- To shut down the My Password Wireless drive, click **Shut Down**.
- To reboot the drive, click **Reboot**.

## Media Page

The Media page is where you can enable or disable media streaming and set the drive up for use with an SD card.

1. To display the Media page, click Media on the Navigation bar.NEW GRAPHIC

| My Passpor         | t' Wireless  |                          |                       | Shortcut            | A - 0   | 👻 Log Out |
|--------------------|--------------|--------------------------|-----------------------|---------------------|---------|-----------|
| Home               | ((+<br>Wi-Fi | Admin                    | Hardware              | Media               | Support | Firmware  |
| Media              |              |                          |                       |                     |         |           |
| DLNA               |              |                          |                       |                     |         |           |
| Streaming          |              | On (1)                   |                       |                     |         |           |
| DLNA Database 👩    |              | Refresh Ref              | build                 |                     |         |           |
| Media Count        |              |                          |                       |                     |         |           |
| Media              |              | Videos: 32 Music: 5      | Photos: 65 Other:     | 64                  |         |           |
| Scan Activity      |              | Idle                     |                       |                     |         |           |
| SD Card            |              |                          |                       |                     |         |           |
| Import Destination |              | Files are imported to th | he SD Card Imports fo | ilder on your drive |         |           |
| Import Mode        |              | Copy Move                |                       |                     |         |           |
| Automatic Import   |              | 111 Off                  |                       |                     |         |           |
|                    |              | Copy Now                 |                       |                     |         |           |

## DLNA

| DLNA            |          |         |
|-----------------|----------|---------|
| Streaming       | On       |         |
| DLNA Database 🗊 | Refresh  | Rebuild |
|                 | 1 Circon | 1000hu  |

The DLNA section of the page allows you to enable or disable media streaming and displays the number of music, picture, and video files stored on the My Passport Wireless drive. The drive automatically refreshes and rebuilds the DLNA database; however, you can do so manually if you suspect that your database is corrupted.

- 1. In the DLNA Server section, make sure the **Streaming** toggle button is **On**.
- 2. Click one of the following to either refresh or rebuild your DLNA database:
  - **Refresh:** Searches for changes made to your media libraries, which takes only minutes.
  - Rebuild: Rebuilds the DLNA database from scratch. Do only if you suspect your database is corrupted. Use caution when completing this procedure. Rebuilding the DLNA server database could take a considerable amount of time, depending on the number and size of the files involved.

## Media Count

| Media Count   |            |          |            |           |
|---------------|------------|----------|------------|-----------|
| Media         | Videos: 32 | Music: 5 | Photos: 65 | Other: 63 |
| Scan Activity | Idle       |          |            |           |
|               |            |          |            |           |

This section of the screen displays the number of video, music, photo, and other files currently stored on the My Password Wireless drive.

## SD Card

| SD Card            |                                                                |
|--------------------|----------------------------------------------------------------|
| Import Destination | Files are imported to the SD Card Imports folder on your drive |
| Import Mode        | Copy Move                                                      |
| Automatic Import   | Off                                                            |
|                    | Copy Now                                                       |
|                    |                                                                |

#### SD fOLDER?

You can transfer content from an SD card to and from the drive by copying or moving media. You can do this manually or automatically. The drive can also sync content with an SD card. (How is sync different?) It copies a new file to the drive but does not delete files that don't match. The SD card shows as a separate volume when the drive is connected wirelessly to a network. If the drive is connected to the USB port, it doesn't? Why not? What does it do in DAS mode with an SD? What is the wireless part o this?

## Transferring Content from an SD Card

- 1. Insert the SD card containing your media files into the drive's USB port.
- 2. WHEN DO YOU PRESS THE WI-FI BUTTON?

3. Click Media in the Navigation bar to display the Media page: NEED NEW

- 4. To copy files from the SD card, do one of the following:
  - To copy your files immediately, click **Copy** and then **Copy Now**.
  - To automatically copy new files as soon as you insert the card, click Copy and then toggle the Automatic Import switch to On.
- 5. To move files from the SD card, do one of the following:

*Note:* When you move the files, they do not remain on the SD card.

- To copy your files immediately, click **Move** and then **Move Now**.
- To automatically move new files as soon as you insert the card, click **Move**, and then turn the **Automatic Import** switch to **On**.

#### View Content from an SD Card

- 1. On your computer, open the File Explorer (PC) window Finder (Mac).
- 2. Do one of the following:
  - For a Windows PC, in the left pane of the File Explorer window, click Network > MYPASSPORT > double-click Public > SD Card Imports.
  - For a Mac computer, in the left pane of the Finder window in the Shared section, double-click **MyPassport**.

**Note:** The SD card shows as a separate volume when the drive is connected wirelessly to a network. If the drive is connected to the USB port, it does not?

need new screen shots - windows and mac

|                     | Burn New folder                       |                    |               | 8+ F               |
|---------------------|---------------------------------------|--------------------|---------------|--------------------|
| Organize • 🏹 Open   | the second second                     |                    |               |                    |
| E Desktop           | Name                                  | Date modified      | Type          |                    |
| Downloads           | SRECYCLE.BIN                          | 4/21/2014 3:37 PM  | File folder   |                    |
| Sa Recent Places    | Music                                 | 12/31/1999 4:01 PM | File folder   |                    |
|                     | A Photos                              | 12/31/1999 4.01 PM | File folder   |                    |
| Libraries           | Public                                | 3/19/2014 10:47 PM | File folder   |                    |
| Documents     Music | SD Card Imports                       | 4/30/2014 4:46 PM  | File folder   |                    |
| a man               | 🗼 Smartware                           | 12/31/1999 4:00 PM | File folder   |                    |
| Pictures            | 👍 System Volume Information           | 3/7/2014 10:10 AM  | File folder   |                    |
| Videos.             | J. TimeMachineBackup                  | 12/31/1999 4:00 PM | File folder   |                    |
| -                   | 🕌 twonkymedia                         | 2/6/2000 2:56 AM   | File folder   |                    |
| No Homegroup        | 🍰 update.                             | 4/7/2014 7:22 PM   | File folder   | No preview availab |
| Computer            | 🎍 uploaded                            | 4/30/2014 1:19 PM  | File folder   | teo preview avalab |
| Local Disk (C!)     | Video                                 | 12/31/1999 4/01 PM | File folder   |                    |
| Removable Disk (    | MyPassportWireless_1.00.59.bin        | 4/30/2014 12:49 PM | 82N File      |                    |
| Memovable Disk (    | MyPassportWireless_1.00.60.bin        | 4/30/2014 1:08 PM  | SIN File      |                    |
| Network             | MyPassportWireless-Avatar_1.00.57.bin | 4/21/2014 12:50 AM | 00N File      |                    |
| DORISE2             | update .                              | 4/30/2014 1:09 PM  | Text Document |                    |
| DORISN900C          |                                       |                    |               |                    |
| MYBOOKLIVEDBC       |                                       |                    |               |                    |
| MYPASSPORT          |                                       |                    |               |                    |
| WDMYCLOUDME         |                                       |                    |               |                    |
|                     | 4 I III                               |                    |               |                    |

## **Support Page**

The Support page enables you run diagnostic tests and generate system reports to send to Customer Support and gives you the opportunity to join WD's Product Improvement Program.

To display the Support Page, click **Support** on the navigation bar.

| <b>n</b>        | ((1.       | 2        |          | 24    | 0       | 4        |
|-----------------|------------|----------|----------|-------|---------|----------|
| Home            | Wi-Fi      | Admin    | Hardware | Media | Support | Firmware |
| Support         |            |          |          |       |         |          |
| System Report   | S          |          |          |       |         |          |
| Send to Support | Ø          |          |          |       |         |          |
| Download        |            |          |          |       |         |          |
| Diagnostics     |            |          |          |       |         |          |
| Quick Test      |            |          |          |       |         |          |
| Full Test       |            |          |          |       |         |          |
| Product Improv  | /ement Pro | ogram    |          |       |         |          |
| Opt In 👔        |            | Off More | Info »   |       |         |          |

## System Reports

| System Repor    | ts |  |  |
|-----------------|----|--|--|
| Send to Support | Ø  |  |  |
| Download        |    |  |  |

In the System Reports section, you can generate a report and automatically send it to Customer Support or download it to your computer.

Click one of the following:

- Send to Support: Generates a diagnostic report and automatically sends it to Customer Support. The report includes your drive's serial number, Mac number, and status information. WHAT ELSE?
- **Download:** Generates a diagnostic report and saves it to your computer.

Do the reports and diagnostics generate the same information?

#### Diagnostics

Run diagnostic tests if you are having problems with your drive. There are two types of diagnostic tests:

- Quick Test: Checks the hard drive for major performance problems. The result of a quick test is a pass or fail evaluation of the hard drive's condition. The quick test can take several minutes to complete.
- **Full Test:** Is a more comprehensive drive diagnostic. It methodically tests each and every sector of the hard drive. You will be informed HOW? of the condition of the hard drive once the test is performed. The full test may take considerable time to complete.

#### Product Improvement Program

| Product Improvement | nt Progra | m   |             |
|---------------------|-----------|-----|-------------|
| Opt in 👔            | Ш         | Off | More Info » |

Your drive periodically sends its serial number to WD along with basic drive information. Participating does not affect your drive's performance. The benefit is that you help drive future product updates and enable the Customer Support team to help you more efficiently.

To opt into the program, switch the toggle button to **On.** 

## **Firmware Page**

The Firmware page allows you to update the My Passport Wireless firmware automatically or manually.

To display the Firmware page, click **Firmware** on the navigation bar.

| My Passpo       | ort" Wireless |                                       |                        |       | A + 0   | ▼ Log Out |
|-----------------|---------------|---------------------------------------|------------------------|-------|---------|-----------|
| Home            | Admin         | ()<br>WisFi                           | Hardware               | Media | Support | Firmware  |
| Firmware        |               |                                       |                        |       |         |           |
| Version         |               |                                       |                        |       |         |           |
| Current Version | My            | Passport Wireless v                   | 00.52                  |       |         |           |
| Last Update     | We            | Wednesday, April 02, 2014 10:09:24 AM |                        |       |         |           |
| Available Upo   | lates         |                                       |                        |       |         |           |
| New Firmware    |               | Check for Update                      | 0                      |       |         |           |
| Manual Upda     | te            |                                       |                        |       |         |           |
| Firmware Image  |               | Update from File                      |                        |       |         |           |
|                 | Qui           | ne location of WD My Pr               | topoot Wraless forware |       |         |           |

#### Version

This section of the page displays the current version number of the firmware and the date it was last updated.

| Version         |                                      |
|-----------------|--------------------------------------|
| Current Version | My Passport Wireless v1.00.60        |
| Last Update     | Wednesday, April 30, 2014 1:11:19 PM |

## Available Updates

| Available Updates |                  |   |
|-------------------|------------------|---|
| New Firmware      | Check for Update | Ø |
|                   |                  |   |

## **Note:** To check for updates, the drive must be connected to a network or hotspot?

You can check for available updates at any time in the Available Updates section. This area also displays the current version of the firmware and indicates when the last firmware update was made.

- 1. To find out whether an update is available on the WD web page, click **Check for Updates**.
- 2. If an update does not exist, a message displays. Click OK.
- 3. If an update exists, click **Install and Reboot**. MAY NEED HELP GETTING SCREEN SHOTS, ETC. IF NOT AVAILABLE

When the update is complete, your drive reboots and the Reconnect to Network screen displays:

| Reconnect to Network | Find MyPassport Wi-Fi Network<br>Go to your computer's Wi-Fi settings.                                             |
|----------------------|----------------------------------------------------------------------------------------------------|
|                      | Connect to {0} Wi-Fi Network<br>Select 'Other Network' from the WI-Fi list and enter the<br>WI-Fi Name MyPassport. |
| 3                    | Refresh Browser<br>Go to http://MyPassport.                                                                        |
|                      | Waiting for network connection                                                                                     |

4. Follow the on-screen directions to reconnect to the My Passport Wireless drive.

## Manual Update

| Manual Update  |                            |                                        |
|----------------|----------------------------|----------------------------------------|
| Firmware Image | Update from File           |                                        |
|                | Online location of WD My I | <sup>2</sup> assport Wireless firmware |

# Note: To access the firmware file, you must be connected to a network or hotspot.

Follow this procedure to perform a manual update:

- 1. Download the firmware file you need to install on your device from the WD Support Downloads page at http://support.wd.com/product/download.asp, or click the *Online location of WD My Passport Wireless firmware* link.
- 2. Navigate to the firmware update file and click **Open.**

Review the confirmation message and click Install and Reboot.
 The update installs on your device. When the update is complete, your drive reboots, and the Reconnect to Network screen displays:

| Reconnect to Network | Find MyPassport Wi-Fi Network<br>Go to your computer's Wi-Fi settings.                                             |
|----------------------|----------------------------------------------------------------------------------------------------|
|                      | Connect to {0} Wi-Fi Network<br>Select 'Other Network' from the Wi-Fi list and enter the<br>Wi-Fi Name MyPassport. |
| 3                    | Refresh Browser<br>Go to <u>mov/minPassoof</u> .                                                                   |
|                      | Walling for network connection                                                                                     |

4. Follow the on-screen directions to reconnect to the My Passport Wireless drive.

# 7

# Using Apps to Back Up and Manage the Drive

Say software instead of apps?

Backing up a Windows Computer Backing up a Mac Computer Managing with WD Quick View

This chapter provides a brief overview of using your My Passport Wireless drive as a backup destination. The drive must be connected wirelessly to your home network (see ....) (what about hotspot) or to the computer physically in a DAS connection to back up files.

## **Backing up a Windows Computer**

## Using WD SmartWare<sup>™</sup> Pro (Windows Only)

WD SmartWare software is an easy-to-use tool that gives you the power to protect your data automatically with automatic, continuous backup and ability to retrieve lost files.

**Note:** Automatic backup protection is continuous as long as both your My Passport wireless drive and your computer are connected to your network. If you disconnect the drive from your network, backup temporarily stops. Once you reconnect, the WD SmartWare software automatically scans your computer for new or changed files and resumes backup protection.

#### Installing WD SmartWare Software

**Note:** WD SmartWare Pro software is a free upgrade, providing you with three licenses for your household.

The installation process gives you the choice of installing standard WD SmartWare or WD SmartWare Pro. Pro enables you to back up to non-WD drives, otherwise unsupported WD drives, and the cloud via Dropbox.

1. Access the online Learning Center Welcome page for My Passport Wireless. http://www.wd.com/setup/xxxxxx:NEED NEW GRAPHICS

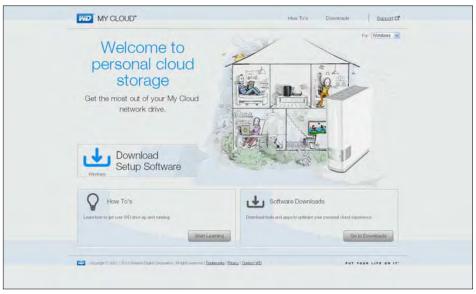

- WD Learning Center WD My Cloud How To's Gamert C Downloads BR (E) Download software to maximize your personal cloud experience and manage your media and drive. Setup Software WD SmartWare ( WD QuickView (%) nacious of all your file Learn More CS Download Download Download ok Drive Statu My Cloud for mobile (b) WD Photos My Cloud for desktop Mobile app that lets you access moving photos, videos, and the Learn More C Learn More 17 See Access Us Download WiD
- 2. Click Go to Downloads to display the Downloads page:

3. In the WD SmartWare box, click **Download**.

**Note:** My Passport Wireless drive users will initially download the standard version of WD SmartWare, which is then automatically upgraded to the WD SmartWare Pro version. You can choose the WD SmartWare standard version if you prefer.

- 4. Access your downloaded files and extract the contents of the zip file to your computer.
- 5. Double-click the WD SmartWare Setup file.
- 6. Follow the online instructions to complete the installation.

#### Launching the WD SmartWare Software After Installation

Use one of the following options for WD SmartWare software once you have installed it:

- Windows 7: From the Start menu, click
   Programs > WD SmartWare > WD SmartWare.
- Windows 8: From the Start menu, click WD SmartWare.
- WD QuickView Icon: Left- or right-click the WD Quick View icon in the Windows system tray to display the menu, and then select WD SmartWare. (The icon is automatically installed when you download WD SmartWare. For more information about WD Quick View, see "Managing with WD Quick View" on page 55.

#### Viewing the Info/Online Help Topics

WD SmartWare software provides two kinds of Help:

Help icon \_\_\_\_\_Each WD SmartWare page provides easy access to online help information to quickly guide you through your backup, retrieve, and settings tasks. Whenever you are uncertain about what to do, just click the info/online Help icon in the upper-right corner of any page.

To close the info/help page after reading the online Help, click the  $\mathbf{X}$  button in the upper-right corner of the page.

 Help tab—This tab on the WD SmartWare pages provides more detailed Help. For information on using the Help tab, see Using Windows 7 Backup and Windows 8 File History, below.

Please refer to the WD SmartWare online Help for further instructions.

#### Using Windows 7 Backup and Windows 8 File History

If you choose not to use WD SmartWare software for backing up files to the My Passport Wireless drive, you can use Windows 7 Backup and Restore or Windows 8 File History.

**Note:** The My Passport Wireless drive does not support Windows Vista Backup and Restore. Use WD SmartWare software for backing up files to the drive.

- Windows Backup for Windows 7 (Professional and Ultimate versions) enable you to back up media files, documents, email, and other personal files to your My Passport wireless drive. If you lose files or your system crashes, you can easily restore the files to your PC. For more information on Windows Backup, consult Microsoft's documentation.
- Windows 8 File History Automatically backs up media files, documents, email, and other personal files to your My Passport Wireless drive. If you lose files or your system crashes, you can easily restore the files to your Windows computer. For more information on Windows 8 File History, consult Microsoft's documentation.

## Backing up a Mac Computer

The Apple Time Machine is a built-in feature on Mac OS X Mavericks, Mountain Lion, Lion, and Snow Leopard computers that can back up everything on your computer: music, photos, documents, applications, emails, and system files.

The My Passport Wireless drive can store these backups, so that if your hard drive or operating system should crash, or you lose a file, you can easily restore it to your computer. You can also specify the maximum amount of space you'd like to use on your Time Machine to back up your files. Consult Apple Time Machine documentation.

## Managing with WD Quick View

The WD Quick View app allows you to perform the following functions quickly and efficiently:

- **Open**—Opens the drive's Public folder
- Dashboard Opens the drive's dashboard
- Learning Center—Opens the Learning Center so you can get information and download apps
- Map-Maps the drive's Public folder
- Create Shortcut—Creates a shortcut to the drive's Public folder
- Shut Down—Shuts down the drive. Any backup or file activity is interrupted
- Alerts Displays a list of alerts you have received
- **Properties**—Displays the properties of the drive as a network device
- WD SmartWare Launches WD SmartWare if installed (Windows)
- Exit WD SmartWare Exits WD SmartWare if installed and running

## Installing WD Quick View

1. Access the online Learning Center Welcome page for My Passport Wireless. http://www.wd.com/setup/xxxxx:NEED NEW GRAPHICS

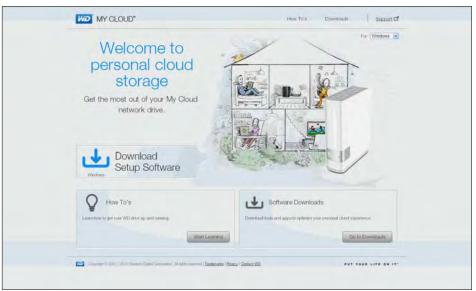

- WD Learning Center WD My Cloud Gamert C Downloads Download software to maximize your personal cloud experience and manage your media and drive. WD SmartWare WD QuickView Setup Software Learn More C Download Download Dow My Cloud for mobile ർ WD Photos My Cloud for desktop som More P Lean More 174 See Access Us Download WD
- 2. Click Go to Downloads to display the Downloads page:

3. In the WD Quick View box (spelled as one word, click **Download**.

WD Quick View software installs the WD Quick View icon 🔊 in the Mac OS X menu bar

or the WD Quick View icon 🔞 in the Windows task bar so that you can perform

important functions such as launching WD SmartWare (Windows) for checking drive status quickly. Once installed, you can quickly and conveniently perform the tasks described in this chapter.

- **Note:** For Windows OS, WD Quick View installs automatically when you install WD SmartWare. If you don't install WD SmartWare Software, you can download it from the online Learning Center.
- 4. Access your downloaded file, and extract the contents of the zip file to your Mac.
- 5. Double-click the **WD Quick View Setup** file.
- 6. Complete the Quick View installer, following the directions on the page.
- 7. Right- or left-click the WD Quick View icon 🔊 in the system tray to display a menu.

8. Move the pointer over or click to select your My Passport Wireless drive and display a submenu: NEED SCREENSHOT WITHOUT SO MANY PRODUCTS

| Open            |            |                                   |   |
|-----------------|------------|-----------------------------------|---|
| Dashboard       |            |                                   |   |
| Learning Center |            |                                   |   |
| Map             | •          |                                   |   |
| Create Shortcut | - <b>F</b> | About WD Quick View               |   |
| Shut Down       |            | About WD Quick New                |   |
| Alerts          |            | MyBookLivedb2 [My Book Live]      | I |
| Properties      |            | MyPassport [My Passport Wireless] | I |
|                 | - T        | DorisN900C [MyNetN900C]           |   |
|                 |            | WDMyCloudMirror [WDMyCloudMirror] | I |
|                 |            | WD SmartWare                      |   |
|                 |            | Exit                              |   |

9. Select the desired option.

#### Mac OS X NEED SCREEN SHOT

- 1. Click the WD Quick View icon 🔊 on the menu bar to display a menu.
- 2. Move the pointer over the name of your My Passport Wireless drive to display a submenu: NEED NEW SCREENSHOT

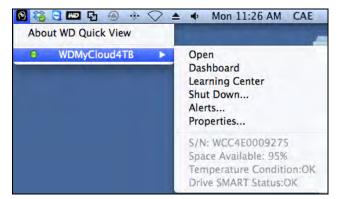

3. Select the desired option.

#### **Monitoring Storage**

Hover your cursor over the WD Quick View icon to display the drive name, storage capacity used, temperature status within the drive, and WD My Passport Wireless firmware updates.

If you have a USB Drive or SC card attached to the drive, the drive information also displays in this area:

| N | WD Quick View                     |      |             |              |         |                    |  |
|---|-----------------------------------|------|-------------|--------------|---------|--------------------|--|
|   | Drive Name [Volumes]              | Used | Temperature | Battery      | Updates | <b>RAID Status</b> |  |
|   | MyBookLivedb2 [My Book Live]      | 5%   | OK          | n/a          | Yes     | n/a                |  |
|   | MyPassport [My Passport Wireless] | 51%  | OK          | 87% Charging | No      | n/a                |  |
|   | DorisN900C [MyNetN900C]           | 0%   | OK          | n/a          | No      | n/a                |  |

## **Monitoring Alerts**

On both Windows and Mac systems, the WD Quick View icon flashes to indicate the device may be overheated or about to fail. In Windows, a balloon alert displays as well.

**Note:** If the device overheats, power it down and let it cool for 60 minutes. Power it back on, and if the problem persists, contact WD Support.

## WD Quick View Alerts Option

An option on the WD Quick View submenu displays alerts such as:

- Drive is reaching maximum capacity.
- Drive is full and subsequent backups cannot take place. Displays every five minutes until space is made available.
- Updates are available.

#### To view drive alerts:

 To display one or more alerts, select your drive, then select **Alerts** on the WD Quick View submenu. Multiple alerts are arranged chronologically. NEED NEW with better alerts

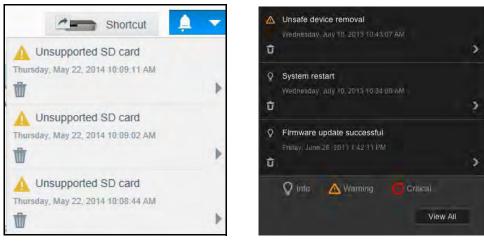

Alerts on Windows

Alerts on Mac OS X

2. To close the Alerts panel, click **Exit** (Windows) or **OK** (Mac).

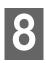

# **Technical Specifications**

# 9

# Compliance and Warranty Information

This appendix includes the following topics:

Regulatory Compliance Environmental Compliance (China) Warranty Information GNU General Public License ("GPL")

## **Regulatory Compliance**

## Federal Communications Commission (FCC) Class B Information

Operation of this device is subject to the following two conditions:

- 1. This device may not cause harmful interference.
- 2. This device must accept any interference received, including interference that may cause undesired operation.

This equipment has been tested and found to comply with the limits for a Class B digital device pursuant to Part 15 of the FCC Rules. These limits are designed to provide reasonable protection against harmful interference in a residential installation. This equipment generates, uses, and can radiate radio frequency energy and, if not installed and used in accordance with the manufacturer's instruction manual, may cause interference with radio communications. However, there is no guarantee that interference to radio or television reception, which can be determined by turning the equipment off and on, you are encouraged to try to correct the interference by one or more of the following measures:

- Reorient or relocate the receiving antenna.
- Increase the separation between the equipment and the receiver.
- Connect the equipment into an outlet on a circuit different from that to which the receiver is connected.
- Consult the retailer or an experienced radio/television technician for help.

Any changes or modifications not expressly approved by WD could void the user's authority to operate the equipment.

*Note:* The country code selection is for non-US models only and is not available for all US models. Per FCC regulations, all Wi-Fi products marketed in the US must have fixed US operation channels only.

#### **Regulatory Information/Disclaimers**

Installation and use of this Wireless LAN device must be in strict accordance with the instructions included in the user documentation provided with the product. Any changes or modifications (including the antennas) made to this device that are not expressly approved by the manufacturer may void the user's authority to operate the equipment. The manufacturer is not responsible for any radio or television interference caused by unauthorized modification of this device, or the substitution of the connecting cables and equipment other than manufacturer specified. It is the responsibility of the user to correct any interference caused by such unauthorized modification, substitution or attachment. Manufacturer and its authorized resellers or distributors will assume no liability for any damage or violation of government regulations arising from failing to comply with these guidelines.

#### CAUTION:

The product complies with the FCC portable RF exposure limit set forth for an uncontrolled environment and is safe for intended operation as described in this manual. Further RF exposure reduction can be achieved if the product can be kept as far as possible from the user's body or set the device to lower output power if such function is available.

#### Industry Canada (IC)

This device complies with RSS-210 of the Industry Canada Rules. Operation is subject to the following two conditions:

- 1. this device may not cause interference and
- 2. this device must accept any interference, including interference that may cause undesired operation of the device

The product complies with the Canada portable RF exposure limit set forth for an uncontrolled environment and is safe for intended operation as described in this manual. Further RF exposure reduction can be achieved by keeping the product as far as possible from the user's body or by setting the device to lower output power if such function is available.

This device has been designed to operate with an antenna having a maximum gain of **3.18dBi** Antenna having a higher gain is strictly prohibited per regulations of Industry Canada. The required antenna impedance is 50 ohms.

To reduce potential radio interference to other users, the antenna type and its gain should be so chosen that the EIRP is not more than required for successful communication.

#### IMPORTANT NOTE:

The product complies with Canada's portable RF exposure limit set forth for an uncontrolled environment and is safe for intended operation as described in this manual. Further RF exposure reduction can be achieved by keeping the product as far as possible from the user or by setting the device to lower output power if such a function is available.

Déclaration d'exposition aux radiations:

Ce dispositif est conforme à la norme CNR-210 d'Industrie Canada applicable aux appareils radio exempts de licence.

Son fonctionnement est sujet aux deux conditions suivantes:

(1) le dispositif ne doit pas produire de brouillage préjudiciable, et

(2) ce dispositif doit accepter tout brouillage reçu, y compris un brouillage susceptible de provoquer un fonctionnement indésirable.

Le produit est sûr pour un fonctionnement tel que décrit dans ce manuel. La réduction aux expositions RF peut être augmentée si l'appareil peut être conservé aussi loin que possible du corps de l'utilisateur ou que le dispositif est réglé sur la puissance de sortie la plus faible si une telle fonction est disponible.

#### ICES-003/NMB-003 Statement

Cet appareil numérique de la classe B est conforme à la norme NMB-003 du Canada.

This device complies with Canadian ICES-003 Class B.

#### **Safety Compliance**

Approved for US and Canada. CAN/CSA-C22.2 No. 60950-1, UL 60950-1: Safety of Information Technology Equipment.

Approuvé pour les Etats-Unis et le Canada. CAN/CSA-C22.2 No. 60950-1 : Sûreté d'équipement de technologie de l'information.

This product is intended to be supplied by a listed limited power source, double insulated, or direct plug-in power unit marked "Class 2."

This device is only for use with the compatible UL Listed AC adapter.

Cet appareil n'est destiné qu'a` des adaptateur compatibles marqués "UL Listed."

## CE Compliance for Europe

Operation of this device is subjected to the following National regulations and may be prohibited to use if certain restriction should be applied.

Marking by the CE symbol indicates compliance of this system to the applicable Council Directives of the European Union, including the EMC Directives (2004/108/EC), (1999/5/EC), the Low Voltage Directive (2006/95/EC), and EuP Directive (2005/32/EC) and RoHS directive 2011/65/EU. A "Declaration of Conformity" in accordance with the applicable directives has been made and is on file at Western Digital Europe.

#### Сведения для Таможенного Союза (только для России)

Координаты для связи по вопросам Таможенного Союза:

ООО «Дофин» Россия, 140573, Московская область, Озерский район, село Бояркино Голубова Л.Н. +7 495 223 6008 local.declarant@gmail.com

Дата изготовления указана на маркировке оборудования.

(Manufacturing date marked on the equipment.)

Подтверждение соответствия Минкомсвязи России: Декларация соответствия № Д-РД-хххх от DD.MM.YYYY года, действительна до DD.MM.YYYY года, зарегистрирована в Федеральном агентстве связи DD.MM.YYYY года

#### Environmental Compliance (China)

| ME Plastic 机构塑胶件<br>ME Metal parts 机构金属件<br>Rubber 橡胶                                                                                             | 铅(Pb)<br>〇<br>〇<br>〇 | 汞(Hg)<br>〇<br>〇 | 镉(Cd)<br>〇<br>〇 | 六价铬(Cr(VI))<br>O<br>O | 多溴联素(PBB)<br>O | 多溴二苯醚(PBDE)<br>O |  |  |  |
|----------------------------------------------------------------------------------------------------|----------------------|-----------------|-----------------|-----------------------|----------------|------------------|--|--|--|
| ME Metal parts 机构金属件<br>Rubber 橡胶                                                                                                    | 0                    | 0               |                 |                       |                | ~                |  |  |  |
| Rubber 橡胶                                                                                                    |                      | ~               | 0               | 0                     | 0              | 0                |  |  |  |
|                                                                                                    | 0                    | 0               |                 |                       | Ŭ              | 0                |  |  |  |
|                                                                                                    |                      | 0               | 0               | 0                     | 0              | 0                |  |  |  |
| PCBA 线路板                                                                                                    | Х                    | 0               | 0               | 0                     | 0              | 0                |  |  |  |
| Cable 线材                                                                                                    | 0                    | 0               | 0               | 0                     | 0              | 0                |  |  |  |
| O: 代表此种部件所用的均质材料中所含的该种有毒有害物质均低于 SJ/T 11363-2006 规定的限量。<br>X: 代表此种部件所用的均质材料中所含的该种有毒有害物质均高于SJ/T 11363-2006 规定的限量,但是符合<br>EU ROHS 2011/65/EC指令的豁免条款. |                      |                 |                 |                       |                |                  |  |  |  |

#### 符合电子信息产品污染控制管理办法的有毒有害物质或元素标识表

## **Warranty Information**

#### **Obtaining Service**

WD values your business and always attempts to provide you the very best of service. If this Product requires maintenance, either contact the dealer from whom you originally purchased the Product or visit our product support website at *http://support.wd.com* for information on how to obtain service or a Return Material Authorization (RMA). If it is determined that the Product may be defective, you will be given an RMA number and instructions for Product return. An unauthorized return (i.e., one for which an RMA number has not been issued) will be returned to you at your expense. Authorized returns must be shipped in an approved shipping container, prepaid and insured, to the address provided on your return paperwork. Your original box and packaging materials should be kept for storing or shipping your WD product. To conclusively establish the period of warranty, check the warranty expiration (serial number required) via

*http://support.wd.com*. WD shall have no liability for lost data regardless of the cause, recovery of lost data, or data contained in any Product placed in its possession.

## Limited Warranty

WD warrants that the Product, in the course of its normal use, will for the term defined below, be free from defects in material and workmanship and will conform to WD's specification therefor. The term of your limited warranty depends on the country in which your Product was purchased. The term of your limited warranty is for 3 years in the North, South and Central America region, 3 years in the Europe, the Middle East and Africa region, and 3 years in the Asia Pacific region, unless otherwise required by law. The term of your limited warranty period shall commence on the purchase date appearing on your purchase receipt. WD shall have no liability for any Product returned if WD determines that the Product was stolen from WD or that the asserted defect a) is not present, b) cannot reasonably be rectified because of damage occurring before WD receives the Product, or c) is attributable to misuse, improper installation, alteration (including removing or obliterating labels and opening or removing external enclosures, unless the product is on the list of limited user-serviceable products and the specific alteration is within the scope of the applicable instructions, as found at

*http://support.wd.com*), accident or mishandling while in the possession of someone other than WD. Subject to the limitations specified above, your sole and exclusive warranty shall be, during the period of warranty specified above and at WD's option, the repair or replacement of the Product.

The foregoing limited warranty is WD's sole warranty and is applicable only to products sold as new. The remedies provided herein are in lieu of a) any and all other remedies and warranties, whether expressed, implied or statutory, including but not limited to, any implied warranty of merchantability or fitness for a particular purpose, and b) any and all obligations and liabilities of WD for damages including, but not limited to accidental, consequential, or special damages, or any financial loss, lost profits or expenses, or lost data arising out of or in connection with the purchase, use, or performance of the Product, even if WD has been advised of the possibility of such damages. In the United States, some states do not allow exclusion or limitations of incidental or consequential damages, so the limitations above may not apply to you. This warranty gives you specific legal rights, and you may also have other rights which vary from state to state.

## **GNU General Public License ("GPL")**

Firmware incorporated into this product may include third party copyrighted software licensed under the GPL or Lesser General Public License ("LGPL") (collectively, "GPL Software") and not Western Digital's End User License Agreement. In accordance with the GPL, if applicable: 1) the source code for the GPL Software may be downloaded at no charge from *http://support.wd.com/download/gpl* or obtained on CD for a nominal charge from *http://support.wd.com/download/gpl* or by calling Customer Support within three years of the date of purchase; 2) you may re-use, re-distribute, and modify the GPL Software; 3) with respect solely to the GPL Software, no warranty is provided, to the extent permitted by applicable law; and 4) a copy of the GPL is included herewith, may be obtained at *http://www.gnu.org,* and may also be found at *http://support.wd.com/download/gpl*.

Modification of or tampering with the Software, including but not limited to any Open Source Software, is solely at your own risk. Western Digital is not responsible for any such modification or tampering. Western Digital will not support any product in which you have or have attempted to modify the Software supplied by Western Digital.

## Index

## A

Accessories, optional 2

## B

Box contents 2

#### С

CAUTION about changing the device configuration 12 disconnecting the device drives 19 erasing the device drives 16 Changing device configuration 12 CAUTION about 12 China RoHS, environmental compliance 21 Compliance, regulatory 20 Connecting the device 5

#### D

Device compatibility 3 connecting 5 disk formats 3 drive diagnostics and status checks 10 drive erase function 16 features 1 handling precautions 4 hardware 2 registration 9 **Diagnostics dialog 10** Disconnecting the device drives 19 CAUTION about 19 Disk drive formats 3 Disk image, downloading and restoring 19 **Drive Utilities** device registration function 9, 18 diagnostics function 9 drive erase function 9, 16 RAID management function 9, 11

#### Ε

Ejecting the drives 19 Environmental compliance, China RoHS 21 Erasing the drives 16 CAUTION about 16

#### F

FCC Class B information 20 Full media scan 10

#### G

GNU general public license 23 GPL software 23

H Handling precautions 4

ICES-003/NMB-003 compliance 20

#### Κ

Kit contents 2

#### L

Limited warranty 22

#### 0

Operating system compatibility 3 Optional accessories 2

#### Ρ

Physical description 3 Power/activity LED 4 Precautions for handling the device 4 Product features 1

#### Q

Quick drive test 10

#### R

RAID Management Configuration dialog 12 Status display 11 RAID modes configuration, changing 12 status, checking 11 Registering the device 18 Registration dialog 18 Regulatory compliance 20 Restoring the software disk image 19

#### S

S.M.A.R.T. status check 9 Safely dismounting drives 19 Safety compliance 20 Service 22 Software, GPL 23

#### Т

Thunderbolt cable 3 Time Machine, using with 6, 14

#### W

Warranty information 22 WD service, obtaining 22

© 2014 Western Digital Technologies, Inc. All rights reserved.

Western Digital 3355 Michelson Drive, Suite 100 Irvine, California 92612 U.S.A.

Information furnished by WD is believed to be accurate and reliable; however, no responsibility is assumed by WD for its use nor for any infringement of patents or other rights of third parties which may result from its use. No license is granted by implication or otherwise under any patent or patent rights of WD. WD reserves the right to change specifications at any time without notice.

Western Digital, WD, the WD logo, and My Passport are registered trademarks of Western Digital Technologies, Inc. in the U.S. and other countries; WD Drive Utilities and Data Lifeguard are trademarks of Western Digital Technologies, Inc. in the U.S. and other countries. Apple, Mac, OS X, and Time Machine are trademarks of Apple, Inc., registered in the U.S. and other countries. Thunderbolt and the Thunderbolt logo are trademarks of Intel Corporation in the U.S. and/or other countries. Other marks may be mentioned herein that belong to other companies. Picture shown may vary from actual product.